#### <span id="page-0-0"></span>**Oracle® Retail Merchandising System** Installation Guide Release 13.0.2

January 2009

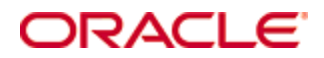

#### Oracle® Retail Merchandising System Installation Guide, Release 13.0.2

Copyright © 2009, Oracle. All rights reserved.

Primary Author: Wade Schwartz

The Programs (which include both the software and documentation) contain proprietary information; they are provided under a license agreement containing restrictions on use and disclosure and are also protected by copyright, patent, and other intellectual and industrial property laws. Reverse engineering, disassembly, or decompilation of the Programs, except to the extent required to obtain interoperability with other independently created software or as specified by law, is prohibited.

The information contained in this document is subject to change without notice. If you find any problems in the documentation, please report them to us in writing. This document is not warranted to be error-free. Except as may be expressly permitted in your license agreement for these Programs, no part of these Programs may be reproduced or transmitted in any form or by any means, electronic or mechanical, for any purpose.

If the Programs are delivered to the United States Government or anyone licensing or using the Programs on behalf of the United States Government, the following notice is applicable:

U.S. GOVERNMENT RIGHTS Programs, software, databases, and related documentation and technical data delivered to U.S. Government customers are "commercial computer software" or "commercial technical data" pursuant to the applicable Federal Acquisition Regulation and agencyspecific supplemental regulations. As such, use, duplication, disclosure, modification, and adaptation of the Programs, including documentation and technical data, shall be subject to the licensing restrictions set forth in the applicable Oracle license agreement, and, to the extent applicable, the additional rights set forth in FAR 52.227-19, Commercial Computer Software— Restricted Rights (June 1987). Oracle Corporation, 500 Oracle Parkway, Redwood City, CA 94065

The Programs are not intended for use in any nuclear, aviation, mass transit, medical, or other inherently dangerous applications. It shall be the licensee's responsibility to take all appropriate fail-safe, backup, redundancy and other measures to ensure the safe use of such applications if the Programs are used for such purposes, and we disclaim liability for any damages caused by such use of the Programs.

Oracle, JD Edwards, PeopleSoft, and Siebel are registered trademarks of Oracle Corporation and/or its affiliates. Other names may be trademarks of their respective owners.

The Programs may provide links to Web sites and access to content, products, and services from third parties. Oracle is not responsible for the availability of, or any content provided on, thirdparty Web sites. You bear all risks associated with the use of such content. If you choose to purchase any products or services from a third party, the relationship is directly between you and the third party. Oracle is not responsible for: (a) the quality of third-party products or services; or (b) fulfilling any of the terms of the agreement with the third party, including delivery of products or services and warranty obligations related to purchased products or services. Oracle is not responsible for any loss or damage of any sort that you may incur from dealing with any third party.

#### **Value-Added Reseller (VAR) Language**

#### **Oracle Retail VAR Applications**

The following restrictions and provisions only apply to the programs referred to in this section and licensed to you. You acknowledge that the programs may contain third party software (VAR applications) licensed to Oracle. Depending upon your product and its version number, the VAR applications may include:

(i) the software component known as **ACUMATE** developed and licensed by Lucent Technologies Inc. of Murray Hill, New Jersey, to Oracle and imbedded in the Oracle Retail Predictive Application Server – Enterprise Engine, Oracle Retail Category Management, Oracle Retail Item Planning, Oracle Retail Merchandise Financial Planning, Oracle Retail Advanced Inventory Planning, Oracle Retail Demand Forecasting, Oracle Retail Regular Price Optimization, Oracle Retail Size Profile Optimization, Oracle Retail Replenishment Optimization applications.

 (ii) the **MicroStrategy** Components developed and licensed by MicroStrategy Services Corporation (MicroStrategy) of McLean, Virginia to Oracle and imbedded in the MicroStrategy for Oracle Retail Data Warehouse and MicroStrategy for Oracle Retail Planning & Optimization applications.

(iii) the **SeeBeyond** component developed and licensed by Sun MicroSystems, Inc. (Sun) of Santa Clara, California, to Oracle and imbedded in the Oracle Retail Integration Bus application.

(iv) the **Wavelink** component developed and licensed by Wavelink Corporation (Wavelink) of Kirkland, Washington, to Oracle and imbedded in Oracle Retail Mobile Store Inventory Management.

(v) the software component known as **Crystal Enterprise Professional and/or Crystal Reports Professional** licensed by SAP and imbedded in Oracle Retail Store Inventory Management.

(vi) the software component known as **Access Via™** licensed by Access Via of Seattle, Washington, and imbedded in Oracle Retail Signs and Oracle Retail Labels and Tags.

(vii) the software component known as **Adobe Flex™** licensed by Adobe Systems Incorporated of San Jose, California, and imbedded in Oracle Retail Promotion Planning & Optimization application.

(viii) the software component known as **Style Report™** developed and licensed by InetSoft Technology Corp. of Piscataway, New Jersey, to Oracle and imbedded in the Oracle Retail Value Chain Collaboration application.

(ix) the software component known as **DataBeacon™** developed and licensed by Cognos Incorporated of Ottawa, Ontario, Canada, to Oracle and imbedded in the Oracle Retail Value Chain Collaboration application.

You acknowledge and confirm that Oracle grants you use of only the object code of the VAR Applications. Oracle will not deliver source code to the VAR Applications to you. Notwithstanding any other term or condition of the agreement and this ordering document, you shall not cause or permit alteration of any VAR Applications. For purposes of this section, "alteration" refers to all alterations, translations, upgrades, enhancements, customizations or modifications of all or any portion of the VAR Applications including all reconfigurations, reassembly or reverse assembly, re-engineering or reverse engineering and recompilations or reverse compilations of the VAR Applications or any derivatives of the VAR Applications. You acknowledge that it shall be a breach of the agreement to utilize the relationship, and/or confidential information of the VAR Applications for purposes of competitive discovery.

The VAR Applications contain trade secrets of Oracle and Oracle's licensors and Customer shall not attempt, cause, or permit the alteration, decompilation, reverse engineering, disassembly or other reduction of the VAR Applications to a human perceivable form. Oracle reserves the right to replace, with functional equivalent software, any of the VAR Applications in future releases of the applicable program.

# **Contents**

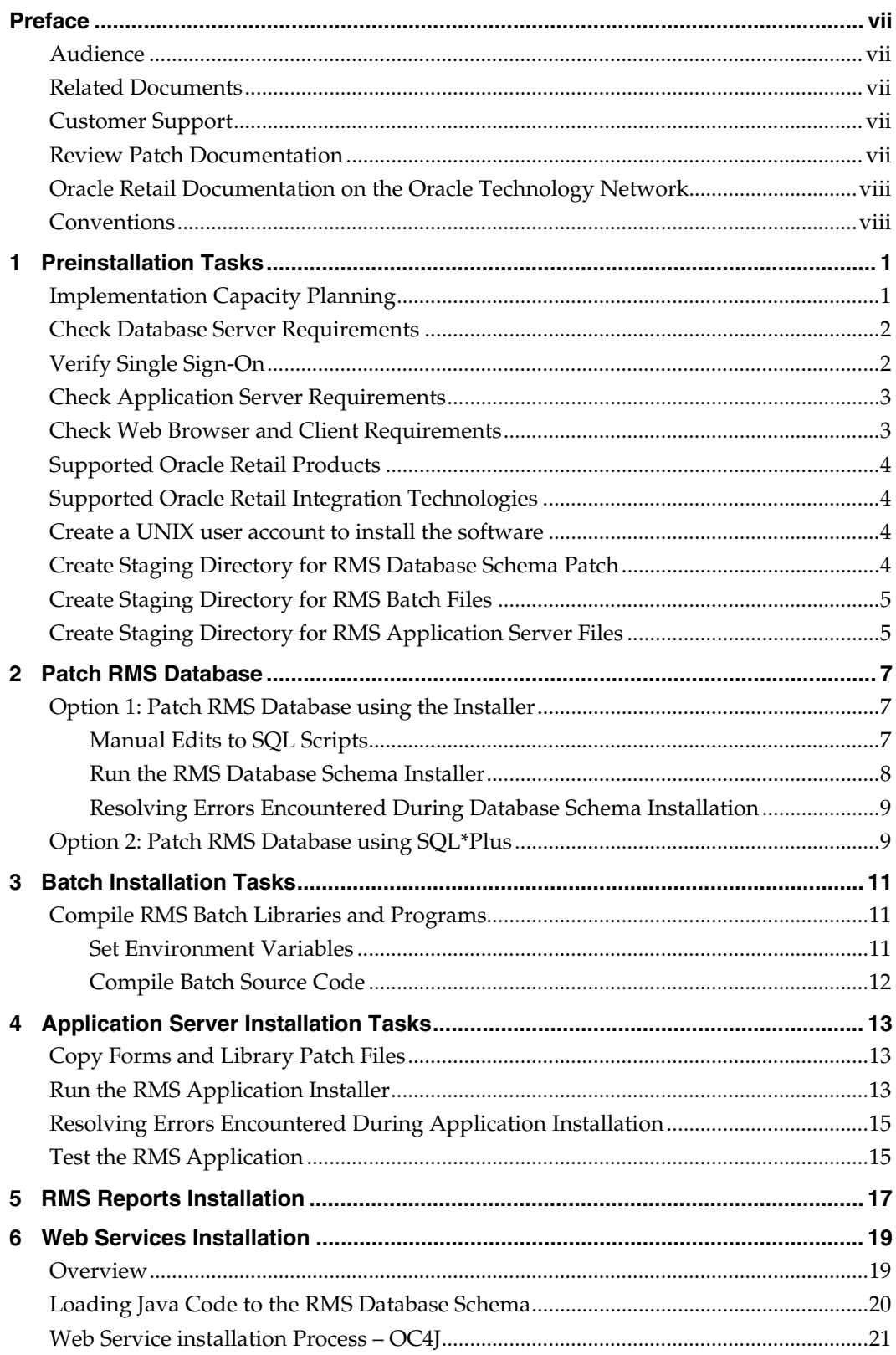

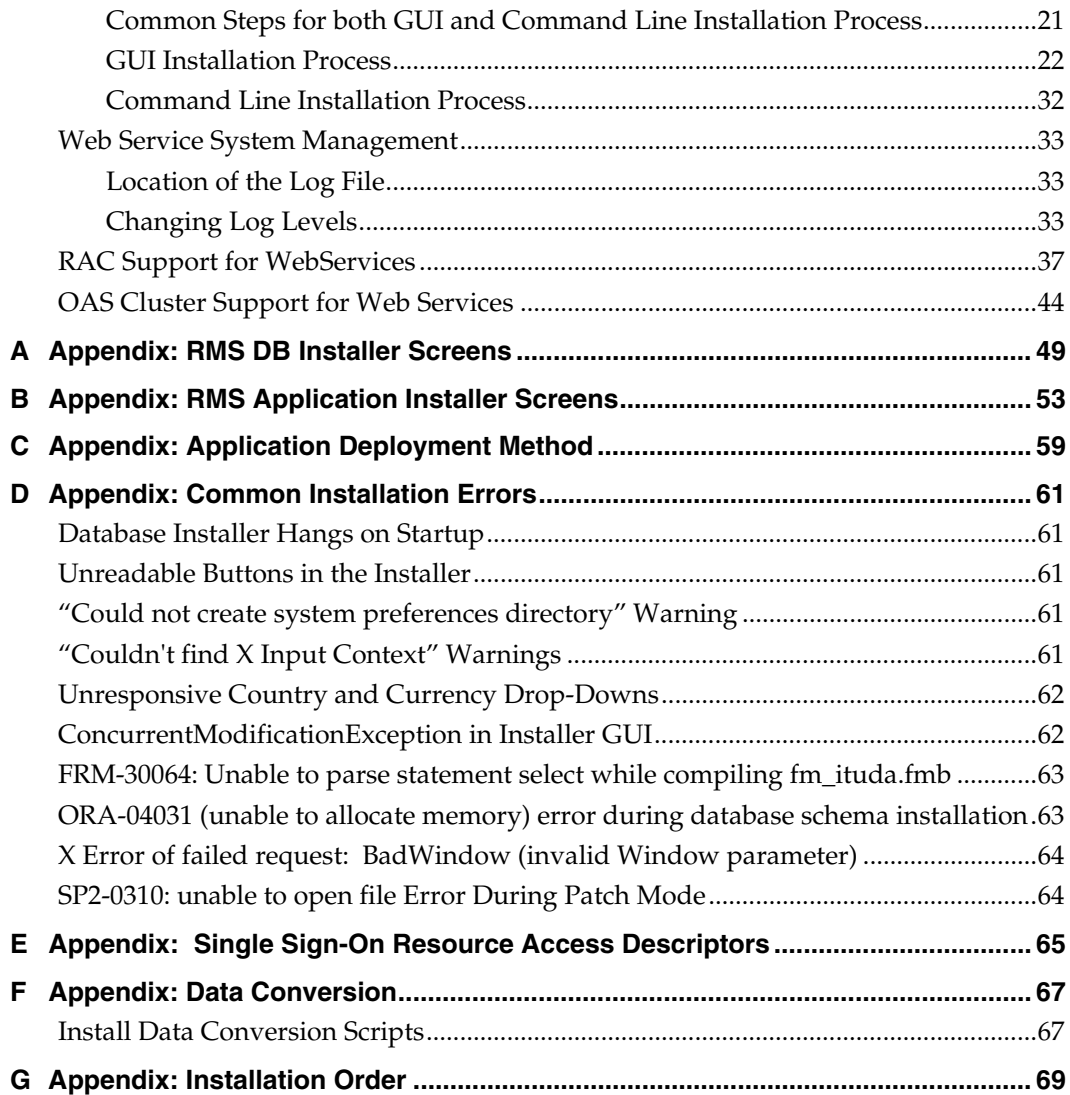

# **Preface**

Oracle Retail Installation Guides contain the requirements and procedures that are necessary for the retailer to install Oracle Retail products.

## <span id="page-6-1"></span><span id="page-6-0"></span>**Audience**

This Installation Guide is written for the following audiences:

- Database administrators (DBA)
- System analysts and designers
- Integrators and implementation staff

### <span id="page-6-2"></span>**Related Documents**

For more information, see the following documents in the Oracle Retail Merchandising System Release 13.0.2 documentation set:

- *Oracle Retail Merchandising System Release Notes*
- *Oracle Retail Merchandising System Operations Guide (Volumes 1 and 2)*
- *Oracle Retail Merchandising System Data Model*
- *Oracle Retail Merchandising Batch Schedule*
- *Oracle Retail Merchandising Data Conversion Operations Guide*

## <span id="page-6-3"></span>**Customer Support**

To contact Oracle Customer Support, access My Oracle Support at the following URL: [https://metalink.oracle.com](https://metalink.oracle.com/) 

When contacting Customer Support, please provide the following:

- **Product version and program/module name**
- Functional and technical description of the problem (include business impact)
- Detailed step-by-step instructions to re-create
- Exact error message received
- Screen shots of each step you take

## <span id="page-6-4"></span>**Review Patch Documentation**

If you are installing the application for the first time, you install either a base release (for example, 13.0) or a later patch release (for example, 13.0.2). If you are installing a software version other than the base release, be sure to read the documentation for each patch release (since the base release) before you begin installation. Patch documentation can contain critical information related to the base release and code changes that have been made since the base release.

## <span id="page-7-0"></span>**Oracle Retail Documentation on the Oracle Technology Network**

In addition to being packaged with each product release (on the base or patch level), all Oracle Retail documentation is available on the following Web site (with the exception of the Data Model which is only available with the release packaged code):

[http://www.oracle.com/technology/documentation/oracle\\_retail.html](http://www.oracle.com/technology/documentation/oracle_retail.html)

Documentation should be available on this Web site within a month after a product release. Note that documentation is always available with the packaged code on the release date.

## <span id="page-7-1"></span>**Conventions**

**Navigate:** This is a navigate statement. It tells you how to get to the start of the procedure and ends with a screen shot of the starting point and the statement "the Window Name window opens."

> **Note:** This is a note. It is used to call out information that is important, but not necessarily part of the procedure.

This is a code sample It is used to display examples of code

A hyperlink appears like this.

# **Preinstallation Tasks**

## <span id="page-8-1"></span><span id="page-8-0"></span>**Implementation Capacity Planning**

There is significant complexity involved in the deployment of Oracle Retail applications, and capacity planning is site specific. Oracle Retail strongly suggests that before installation or implementation you engage your integrator (such as the Oracle Retail Consulting team) and hardware vendor to request a disk sizing and capacity planning effort.

Sizing estimates are based on a number of factors, including the following:

- Workload and peak concurrent users and batch transactions
- **Hardware configuration and parameters**
- Data sparcity
- **Application features utilized**
- **Length of time history is retained**

Additional considerations during this process include your high availability needs as well as your backup and recovery methods.

## <span id="page-9-0"></span>**Check Database Server Requirements**

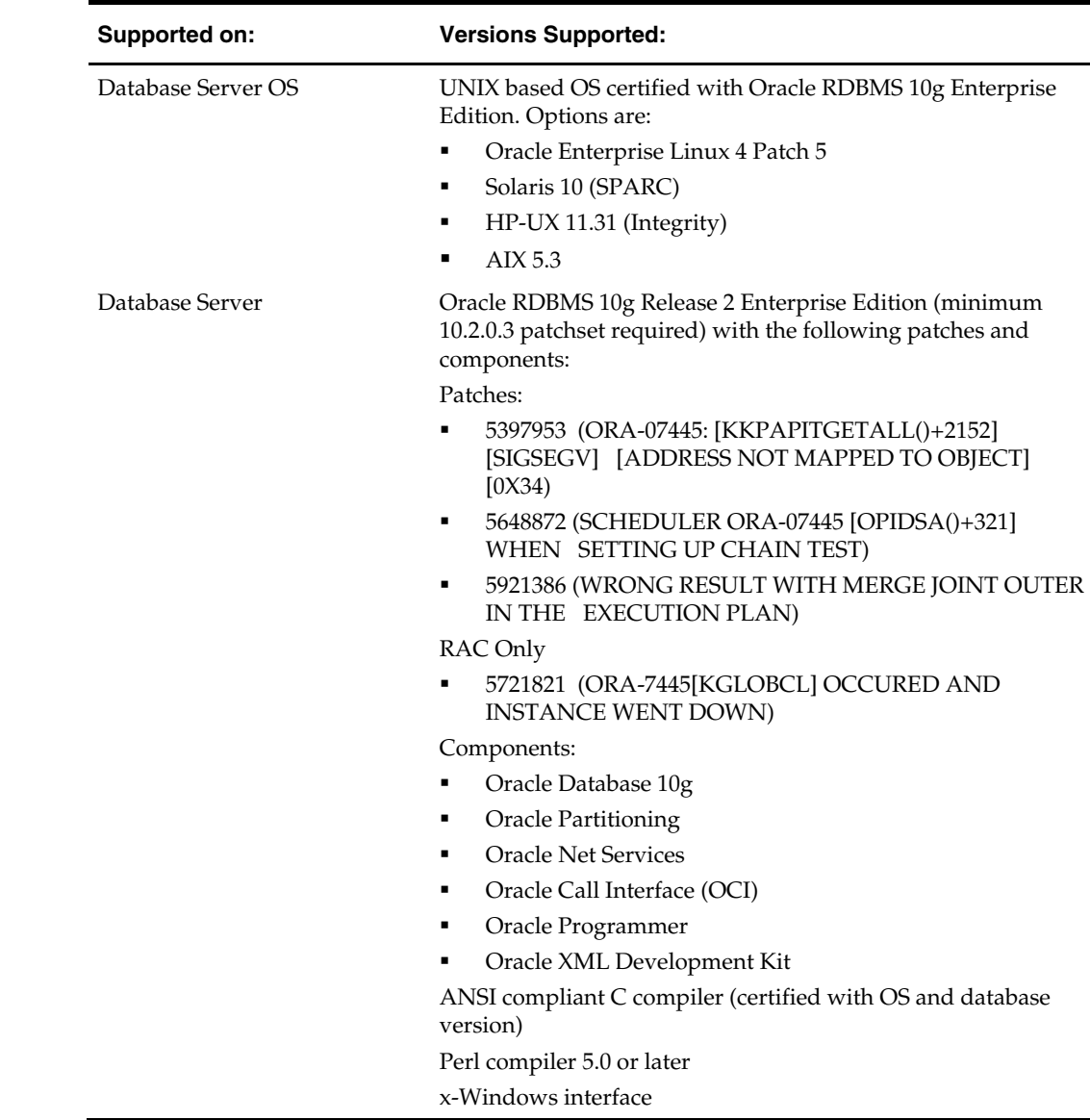

General Requirements for a database server running RMS include:

## <span id="page-9-1"></span>**Verify Single Sign-On**

If a Single Sign-On is to be used, verify the Oracle Infrastructure Server 10g version 10.1.2.2 server has been installed. Verify the Mid-Tier server hosting Oracle Forms is registered with the Infrastructure Oracle Internet Directory.

# <span id="page-10-0"></span>**Check Application Server Requirements**

General requirements for an application server capable of running RMS include:

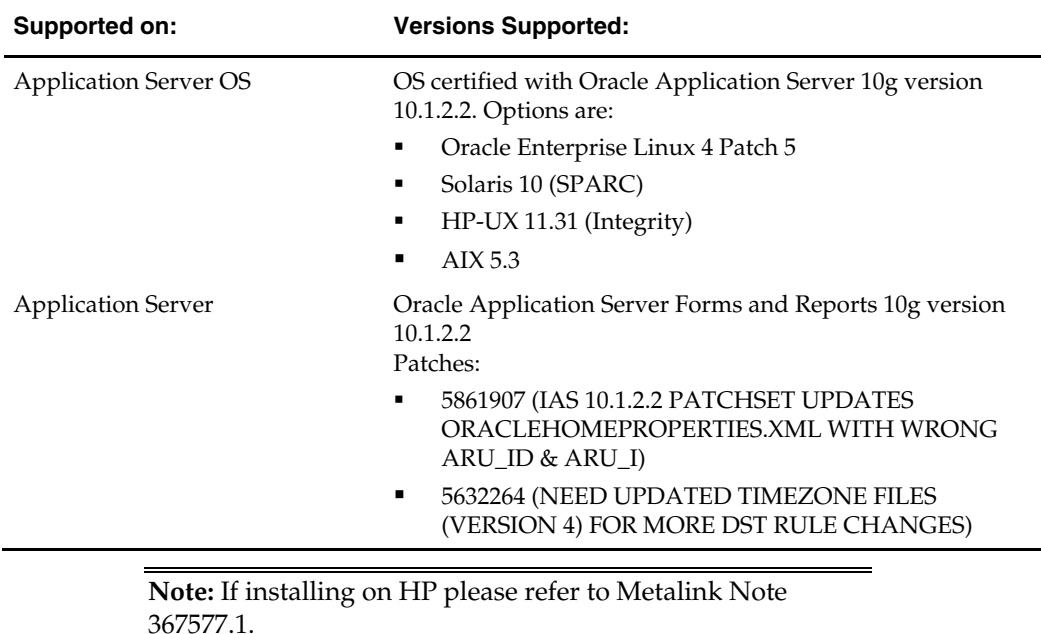

<span id="page-10-1"></span>**Check Web Browser and Client Requirements** 

# **Requirement Version**  Operating system Windows 2000 or XP Display resolution 1024x768 Processor Pentium processor (minimum 450 MHz) Memory minimum of 256 MB RAM Sun JRE Plug-in 1.4.1+ Microsoft Internet Explorer version 5.5, 6.0 and higher

General requirements for client running RMS include:

# <span id="page-11-0"></span>**Supported Oracle Retail Products**

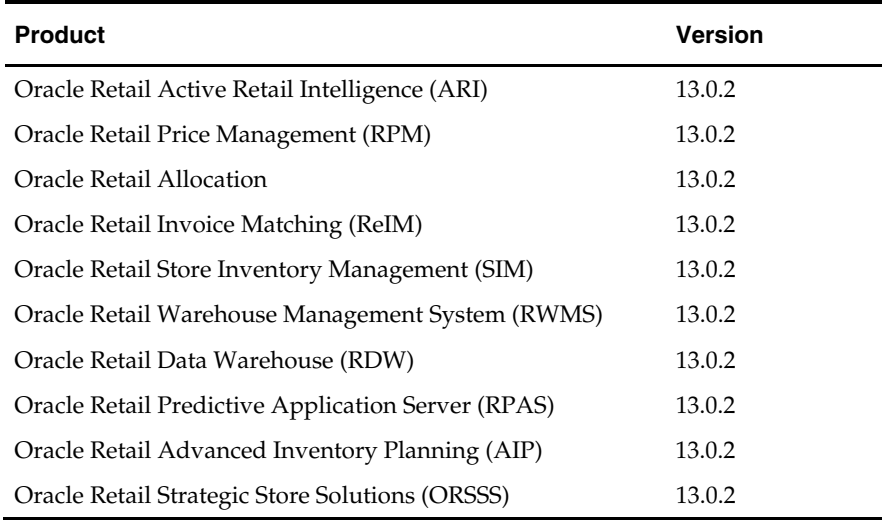

# <span id="page-11-1"></span>**Supported Oracle Retail Integration Technologies**

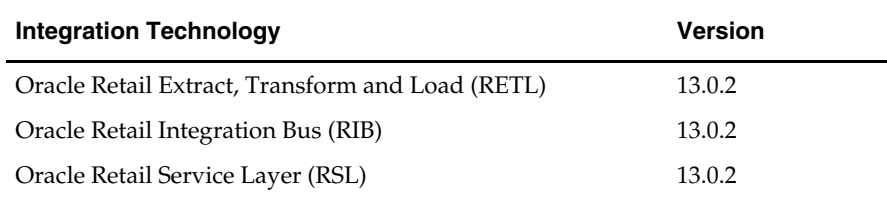

## <span id="page-11-2"></span>**Create a UNIX user account to install the software**

The following user should be created on both the application and database servers.

- **1.** Create a UNIX group named "dev".
- **2.** Create UNIX user named "oretail" and assign it to the "dev" group. This user will install the RMS software.

## <span id="page-11-3"></span>**Create Staging Directory for RMS Database Schema Patch**

- **1.** Log into the database server as oretail.
- **2.** Create a staging directory for the RMS database schema patch.
- **3.** Copy the rms1302dbpatch.zip file from the RMS 13.0.2 release to the staging directory. This is referred to as DB\_PATCH\_DIR when installing database software.
- **4.** Change directories to DB\_PATCH\_DIR and extract the rms1302dbpatch.zip file.

## <span id="page-12-0"></span>**Create Staging Directory for RMS Batch Files**

- **1.** Log into the database server as oretail.
- **2.** Create a staging directory for the RMS batch files.
- **3.** Copy the rms1302batchpatch.zip file from the RMS 13.0.2 release to the staging directory. This is referred to as BATCH\_PATCH\_DIR when installing the RMS batch software.
- **4.** Change directories to BATCH\_PATCH\_DIR and extract the rms1302batchpatch.zip file.

## <span id="page-12-1"></span>**Create Staging Directory for RMS Application Server Files**

- **1.** Log into the application server as the oretail user.
- **2.** Create a staging directory for the RMS application patch files.
- **3.** Copy the file rms1302apppatch.zip from the RMS 13.0.2 release to staging directory. This will be referred to as APP\_PATCH\_DIR when installing application software.
- **4.** Change directories to APP\_PATCH\_DIR and extract the file rms1302apppatch.zip.

# **Patch RMS Database**

There are two different methods to use for installing the RMS 13.0.2 database schema patch. Option 1 uses the installer to apply the patch. Option 2 uses SQL\*Plus directly. Option 1 is a new option that was added for the version 13 release. Both options are given in this chapter.

## <span id="page-14-1"></span><span id="page-14-0"></span>**Option 1: Patch RMS Database using the Installer**

The RMS 13.0 database schema installer may be used to apply RMS patches. The entire 13.0.2 RMS patch may be installed by re-running the installer used with the RMS 13.0 full release.

The installer should only be used to apply patches if the schema being patched does not contain customizations or hotfixes. The patch may also be applied using SQL\*Plus. *See*  Option 2: Patch RMS Database using SQL\*Plus later in this chapter for details on this method.

In this section, INSTALL\_DIR refers to the location where the RMS 13.0 database schema installer was originally expanded. The installer files from the original RMS 13.0 installation can be re-used or a new directory can be created with a fresh copy of the RMS 13.0 database schema installer.

Before you apply the RMS 13.0.2 patch:

- Make a backup of all your objects and database schema.
- Check that RMS 13.0.1 is installed.
- Review the enclosed RMS 13.0.2 Patch Release Notes (rms-1302-rn.pdf).
- Review each of the enclosed defect documents.

Before copying over any files:

- Note whether customizations have been made to the module. If so, then the customizations must be reapplied over the new version of the module (or the fix may need to be applied to the custom version of the code).
- Copy the original files to a different directory before copying over them in case they need to be referred to at a later date.

#### <span id="page-14-2"></span>**Manual Edits to SQL Scripts**

Modify the rmsdbstart.sql file that will be used by the installer

**Example:** DB\_PATCH\_DIR/mom-dbpatch/rmsdbstart.sql

Make the following changes:

- **1.** Locate the primary and secondary language data scripts at the bottom of the file. These sets of data scripts will be commented out in the SQL file using two preceding dash characters. Uncomment the scripts that pertain to your language settings. There can only be one primary language. Leave all primary language scripts commented out for English.
- **2.** Examine the rest of the SQL script to see all of the files that are included in the patch.

#### <span id="page-15-0"></span>**Run the RMS Database Schema Installer**

**Note:** Appendix A contains details on screens and fields in the RMS database schema installer.

- **1.** Change directories to INSTALL\_DIR/rms/dbschema.
- **2.** Source the oraenv script to set up the Oracle environment variables (ORACLE\_HOME, ORACLE\_SID, PATH, etc)

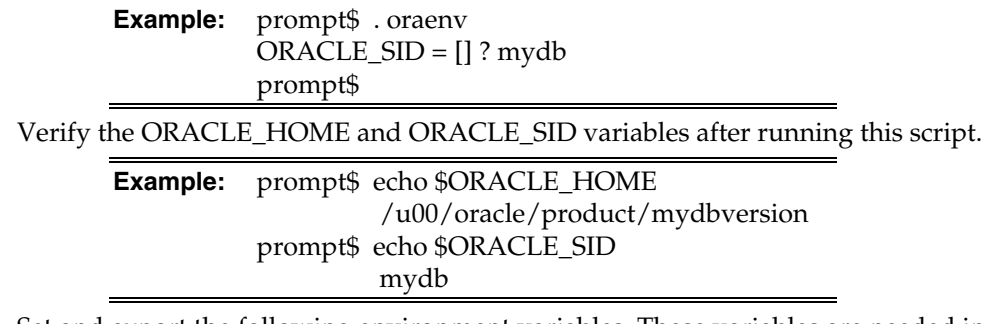

**3.** Set and export the following environment variables. These variables are needed in addition to the environment variables set by the oraenv script above.

> **Note:** The SQLPATH environment variable is critical for a patch installation to be successful.

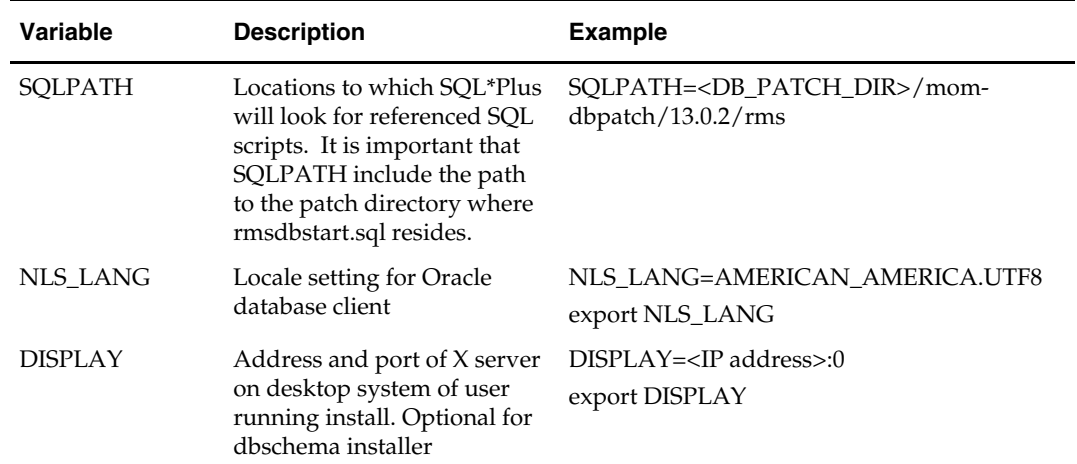

**4.** If you are going to run the installer in GUI mode using an X server, you need to have the XTEST extension enabled. This setting is not always enabled by default in your X server. See Appendix D: Common Installation Errors for more details.

- **5.** If the installer has already been run in this location you may wish to back up the ant.install.properties file. The settings from the RMS 13.0 full install might be in this file, and running the installer again for the patch clears out some of the settings that are not used by the installer's patch mode.
- **6.** Run the install.sh script to start the installer.

**Note:** Below are the usage details for install.sh. The typical usage for GUI mode is no arguments.

install.sh [text | silent]

If prompted about resuming previous installation, respond with no.

Select the Patch option on the Full Install or Patch Option screen.

- **7.** On the Apply an RMS DB Patch page, provide the path to the DB\_PATCH\_DIR/mom-dbpatch. This directory should contain a rmsdbstart.sql file, which the installer runs to apply the RMS 13.0.2 patch.
- **8.** After the installer is complete, you can check its log file: rms-installdbschema.<timestamp>.log.
- **9.** The installer leaves behind the ant.install.properties file for future reference and repeat installations. This file contains all inputs you provided, including passwords. As a security precaution, make sure that the file has restrictive permissions.

**Example:** chmod 600 ant.install.properties

#### <span id="page-16-0"></span>**Resolving Errors Encountered During Database Schema Installation**

Errors encountered during patch installation should be resolved outside of the installer using SQL\*Plus. The installer's resume function is only useful for full installs.

## <span id="page-16-1"></span>**Option 2: Patch RMS Database using SQL\*Plus**

While the installer can be used to apply the entire RMS database patch, there are situations in which it is better to use SQL\*Plus directly with the scripts released in the patch. The installer calls a single start-all script named rmsdbstart.sql which runs all of the files in the patch. If there are any customizations or hotfixes in the schema then certain statements in the patch may result in errors. In this situation it is better to investigate where the conflicts are and fix the SQL scripts accordingly.

Before you apply the RMS 13.0.2 patch:

- Make a backup of all your objects and database schema.
- Check that RMS 13.0 is installed.
- Review the enclosed RMS 13.0.2 Patch Release Notes (rms-1302-rn.pdf).
- Review each of the enclosed defect documents.

Before copying over any files:

- Note whether customizations have been made to the module. If so, then the customizations must be reapplied over the new version of the module (or the fix may need to be applied to the custom version of the code).
- Copy the original files to a different directory before copying over them in case they need to be referred to at a later date.

#### **Steps:**

- **1.** Change directories to DB\_PATCH\_DIR/mom-dbpatch.
- **2.** Source the oraenv script to set up the Oracle environment variables (ORACLE\_HOME, ORACLE\_SID, PATH, etc)

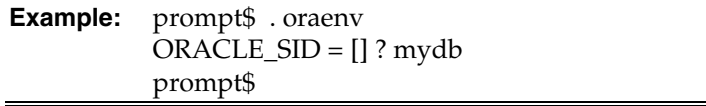

Verify the ORACLE\_HOME and ORACLE\_SID variables after running this script.

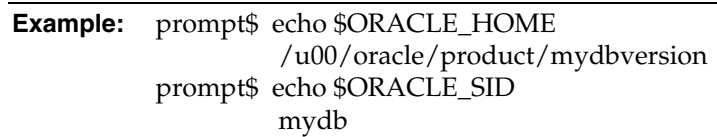

**3.** Set and export the NLS\_LANG environment variable.

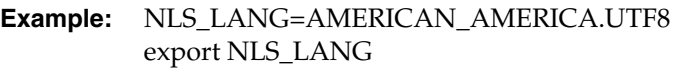

**4.** Log into SQL\*Plus as the RMS schema owner (Example: RMSDEV) and run the following command:

SQL> @rmsdbstart.sql

**Note:** This rmsdbstart.sql script installs the entire patch. It is recommended that you open this file and review all of the scripts that are being called. Some files may require modification for a successful installation.

## <span id="page-18-1"></span><span id="page-18-0"></span>**Compile RMS Batch Libraries and Programs**

**Note:** Warning messages may appear during the compilation of the batch. These warnings can be ignored if the batch executables are successfully generated.

#### <span id="page-18-2"></span>**Set Environment Variables**

**Note**: RMS\_DIR is the location where RMS 13 batch was installed.

Make sure the following variables are set. The RMS 13.0 batch installer should have created a batch.profile file located at RMS\_DIR/batch.profile. This profile script can be used to set all of the environment variables listed below.

> **Example:** cd <RMS\_DIR> . ./batch.profile

Variables set by batch.profile:

- PATH must include make, makedepend and the C compiler
- **MMHOME=RMS\_DIR/rms**
- MMUSER=RMS Schema Owner
- PASSWORD=RMS Schema Owner Password
- ORACLE HOME=Location of Oracle install
- ORACLE SID=The Oracle Sid for the RMS database

#### **AIX:**

- LIBPATH=\$ORACLE\_HOME/lib:\$MMHOME/oracle/lib/bin:\$LDPATH
- **•** OBJECT MODE=64
- **LINK\_CNTRL=L\_PTHREADS\_D7**

#### **HP:**

- SHLIB\_PATH=\$ORACLE\_HOME/lib:\$MMHOME/oracle/lib/bin:
- \$SH\_LIBPATH

#### **Solaris:**

**LD\_LIBRARY\_PATH=\$ORACLE\_HOME/lib:** \$MMHOME/oracle/lib/bin:\$LD\_LIBRARY\_PATH

#### **Oracle Enterprise Linux:**

 LD\_LIBRARY\_PATH=\$ORACLE\_HOME/lib: \$MMHOME/oracle/lib/bin:\$LD\_LIBRARY\_PATH

#### <span id="page-19-0"></span>**Compile Batch Source Code**

- **1.** Copy the files from BATCH\_PATCH\_DIR/batch/proc/src to RMS\_DIR/rms/oracle/proc/src.
- **2.** Change directories to RMS\_DIR/rms/oracle/proc/src.
- **3.** Create dependencies.
	- **a.** Run the following command: make –f mts.mk depend 2>&1 | tee srcdpnd.log
	- **b.** Check the srcdpnd.log file for errors.
- **4.** Create batch programs.
	- **a.** Run the following commands in the order stated.

```
make -f rms.mk PRODUCT PROCFLAGS=dynamic=ansi ditinsrt
make –f mts.mk rms-ALL recs-ALL resa-ALL rtm-ALL fif-ALL 2>&1 | tee 
srcall.log
```
- **b.** Check the srcall.log file for errors.
- **5.** Install the batch programs.

make –f mts.mk install

The batch programs should now be in RMS\_DIR/rms/oracle/proc/bin.

# **Application Server Installation Tasks**

<span id="page-20-0"></span>The installer should only be used to apply patches if the forms and libraries being patched do not contain customizations or hotfixes. If the patch is applied to customizations, they will be overwritten.

In this section, INSTALL\_DIR refers to the location where the RMS 13.0.1 application installer was originally expanded. The installer files from the original RMS 13.0.1 installation can be re-used or a new directory can be created with a fresh copy of the RMS 13.0.1 application installer.

Before you apply the RMS 13.0.2 patch:

- Make a backup of all your forms and library files.
- Review the enclosed RMS 13.0.2 Patch Release Notes (rms-1302-rn.pdf).
- Review each of the enclosed defect documents.

Before copying over any files:

- Note whether customizations have been made to the module. If so, then the customizations must be reapplied over the new version of the file (or the fix may need to be applied to the custom version of the code).
- Copy the original files to a different directory before copying over them in case they need to be referred to at a later date.

## <span id="page-20-1"></span>**Copy Forms and Library Patch Files**

**Note:** If you have applied any customizations to any of your forms or libraries, the compiled forms and libraries that are created by the installer will not contain them. If you don't want recompiled versions of these files, remove the appropriate files from INSTALL\_DIR/ rms/application/rms13/forms/src and INSTALL\_DIR/ rms/application/rms13/toolset/src.

- **1.** Copy all files from APP\_PATCH\_DIR/base/forms/ to INSTALL\_DIR/ rms/application/rms13/forms/src.
- **2.** Copy all files from APP\_PATCH\_DIR/base/toolset/ to INSTALL\_DIR/ rms/application/rms13/toolset/src.

## <span id="page-20-2"></span>**Run the RMS Application Installer**

**Note:** [Appendix](#page-0-0) B contains details on every screen and field in the application installer.

- 1. Logon to your application server as the oretail user.
- 2. Change directories to INSTALL\_DIR/rms/application. This directory was created when the rms13application.zip file was expanded under STAGING\_DIR.

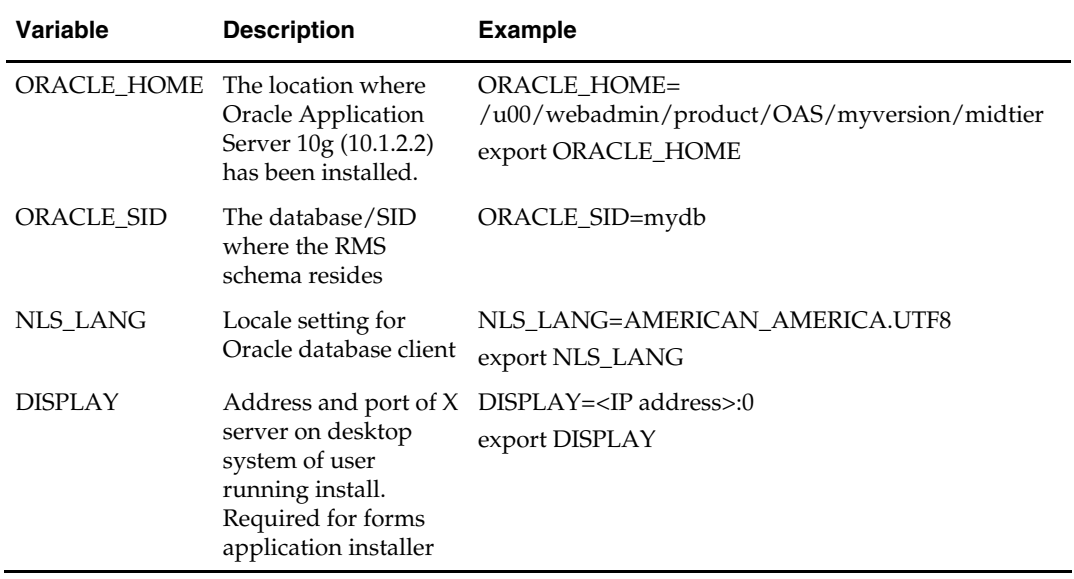

3. Set and export the following environment variables.

4. To install the RMS application you need to be using an X server such as Exceed and have set the DISPLAY environment variable. The installer does not continue otherwise.

5. Run the install.sh script to start the installer.

**Note:** Below are the usage details for install.sh. The typical usage for GUI mode is no arguments.

./install.sh [text | silent]

Depending on system resources, a typical installation takes anywhere from 45 minutes to two hours.

The installer asks for an installation directory. This is the destination directory for the RMS files. This directory will be referred to as INSTALL\_DIR for the remainder of this chapter. Do not provide an INSTALL\_DIR that is located at or underneath STAGING\_DIR.

- 6. The RMS Application installer might launch the Retail OCM Installer automatically after it is finished with the RMS installation. You should opt out of the OCM install for this patch by clicking the Cancel button in the Retail OCM Installer.
- 7. After the installation is complete, you can check its log file: INSTALL\_DIR/base/log/rms.app.install.<timestamp>.log. The INSTALL\_DIR/base/error will contain information about possible failed compilations.
- 8. The installer leaves behind the ant.install.properties file for future reference and repeat installations. This file contains all inputs you provided, including passwords. As a security precaution, make sure that the file has restrictive permissions.

#### **Example:** chmod 600 ant.install.properties

9. After the installation is complete, follow the post installation tasks by making backups of the listed files and copying the required files to the specified location.

#### **Example:**

########################################################################### Oracle Application Server Configuration Tasks ########################################################################### Contact your Oracle administrator and have them make backups of the following files:

/u00/webadmin/product/10.1.2.0.2\_FULL/midtier/Apache/Apache/conf/httpd.conf /u00/webadmin/product/10.1.2.0.2\_FULL/midtier/forms/java/oracle/forms/registry/Reg istry.dat /u00/webadmin/product/10.1.2.0.2\_FULL/midtier/forms/server/formsweb.cfg /u00/webadmin/product/10.1.2.0.2\_FULL/midtier/forms/admin/resource/US/fmrweb.res /u00/webadmin/product/10.1.2.0.2\_FULL/midtier/forms/admin/resource/US/fmrweb.res\_u tf8.res Have the Oracle administrator copy everything in /projects/rmsse/con/installs/app/post to /u00/webadmin/product/10.1.2.0.2\_FULL/midtier to update the files, and then restart the application server for the changes to take effect.

example: cp -R \* /u00/webadmin/product/10.1.2.0.2\_FULL/midtier

## <span id="page-22-0"></span>**Resolving Errors Encountered During Application Installation**

In the event a form or menu does not compile, go to

<INSTALL\_LOCATION>/base/error and see which objects did not compile. To try and manually recompile the object run <INSTALL\_LOCATION>/base/forms.profile and run the following command:

# frmcmp.sh userid=\$UP module\_type=form module=FORM\_OR\_MENU

You can also safely rerun the installer to see if the form compiles.

## <span id="page-22-1"></span>**Test the RMS Application**

Oracle Retail provides test cases that allow you to smoke test your installation. Refer to the *Oracle Retail Merchandising Installation Test Cases* document; Metalink Note 559560.1.

# **RMS Reports Installation**

<span id="page-24-0"></span>RMS Reports are included in the RMS Application patch: rms1302apppatch.zip in the reports directory. To install the reports files, copy them from APP\_PATCH\_DIR/reports to the reports directory created during RMS installation. See the RMS 13.0 installation guide for the instructions for initial setup of Oracle BI Publisher for RMS reports.

# **Web Services Installation**

## <span id="page-26-1"></span><span id="page-26-0"></span>**Overview**

Some Oracle Retail applications; <app> (for example, RMS) use Oracle Objects for the PL/SQL API's. The tool generates a Web Service Provider layer between the external clients and the <app> API's to provide the Web Service functionality, such as faults, logging, and security, as well as the conversion from xml payloads to Oracle Objects.

The Retail Service Enabler (RSE) tool creates the appropriate Provider web service endpoints as well as templates for the PL/SQL API's.

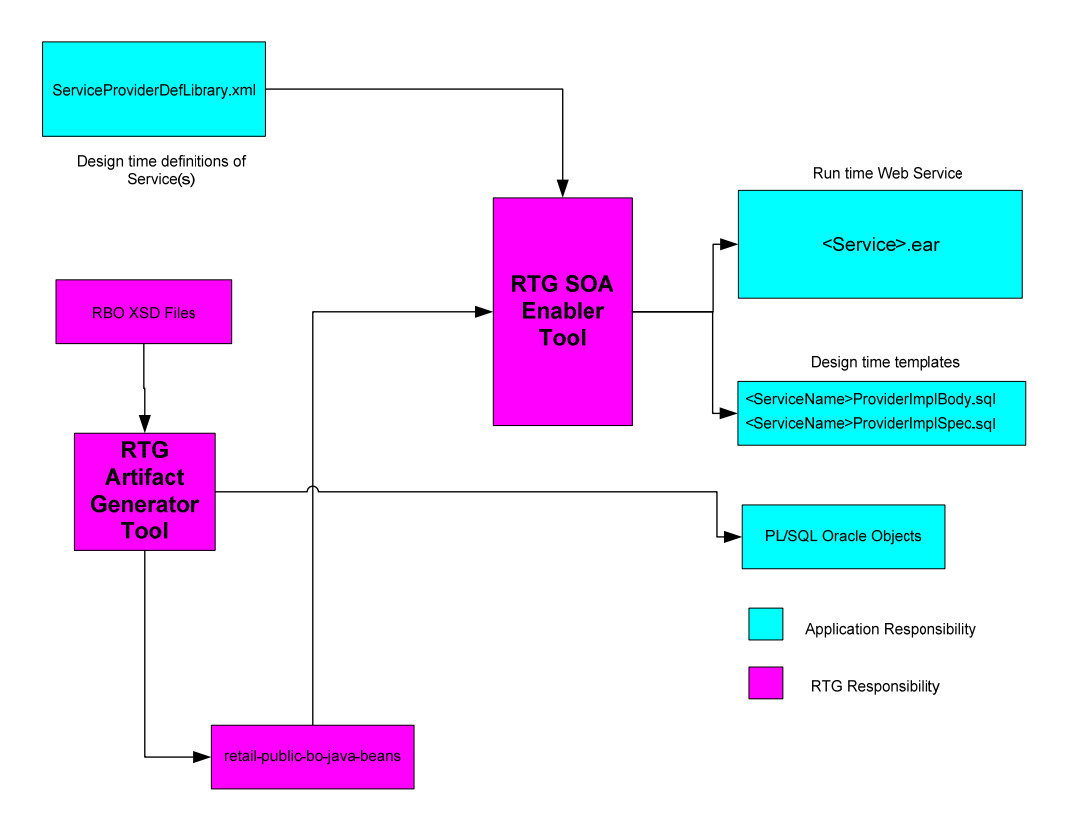

RSE Tool - PL/SQL Provider Service

**Example Contents of an <app>\_PLSQLServiceProvider.zip** 

### <span id="page-27-0"></span>**Loading Java Code to the RMS Database Schema**

Web service installation is new to RMS 13.0.2. This involves loading java code to the RMS database schema itself. Perform the following procedures to load java code to the RMS database schema.

- **1.** Increase ORACLE intitalization parmeter JAVA\_POOL\_SIZE. 150MB is recommended.
- **2.** Change the contents of the following files to your RMS schema owner name when seeing the value <USER>.
	- @RMS\_INSTALL\_DIR/'Web Service Objects'/Consumer/sql/ GetDrillBackForwardURLConsumer.sql
	- @RMS\_INSTALL\_DIR/'Web Service Objects'/Consumer/sql/
	- ProcessGLAccountValidationRetailReqABCSImplConsumer.jar

**Example:** Change all occurance of <USER> to RMS schema owner RMS01 in the files below:

```
dbms_java.grant_permission( '<USER>', 
'SYS:java.lang.RuntimePermission', 'setFactory', '' ) 
to 
dbms_java.grant_permission( 'RMS01', 
'SYS:java.lang.RuntimePermission', 'setFactory', '' )
```
- **3.** Run the above files as the database sys user.
- **4.** Load java to the database. Perform the following loadjava commands. These are UNIX side commands, not sqlplus.

. oraenv

**5.** Choose the ORACLE\_SID of the RMS database schema that you want to install to. export MMUSER=<RMS schema owner>

```
export PASSWORD=<RMS schema owner password>
```
cd INSTALL\_DIR/'Web Service Objects'/Consumer/lib

```
loadjava -u $MMUSER/$PASSWORD@$ORACLE_SID -v-r-f missing.jar dbwsclientsws.jar 
dbwsclient102.jar
```
- **6.** Make sure the step above completes with 0 errors. If you encounter errors, run the following command, correct the error, and then repeat the steps above. dropjava -u \$MMUSER/\$PASSWORD@\$ORACLE\_SID –v missing.jar dbwsclientsws.jar dbwsclient102.jar
- **7.** Perform the following commands to load java to the database:

cd ../jars

loadjava -u \$MMUSER/\$PASSWORD@\$ORACLE\_SID -v-r-f GetDrillBackForwardURLConsumer.jar

**8.** Make sure the step above completes with 0 errors. If you encounter errors, run the following command, correct the error, and then repeat the step above.

dropjava -u \$MMUSER/\$PASSWORD@\$ORACLE\_SID –v GetDrillBackForwardURLConsumer.jar

**9.** Perform the following commands to continue loading java to the database:

loadjava -u \$MMUSER/\$PASSWORD@\$ORACLE\_SID -v-r-f ProcessGLAccountValidationRetailReqABCSImplConsumer.jar **10.** Make sure the step above completes with 0 errors. If you encounter errors, run the following command, correct the error, and then repeat the step above.

```
dropjava -u $MMUSER/$PASSWORD@$ORACLE_SID –v 
ProcessGLAccountValidationRetailReqABCSImplConsumer.jar
```
You do NOT create synonyms to each java object loaded as the synonyms were created in packages previously loaded pointing to the exposed java objects.

- **11.** After the database installer has been run perform the following:
	- @RMS\_INSTALL\_DIR/'Web Service Objects'/Consumer/sql/ GetDrillBackForwardURLConsumer.sql
	- @RMS\_INSTALL\_DIR/'Web Service Objects'/Consumer/sql/
	- ProcessGLAccountValidationRetailReqABCSImplConsumer.jar
	- @RMS\_INSTALL\_DIR/'Web Service Objects'/Provider/sql/ PayTermServiceProviderImplSpec.sql
	- @RMS\_INSTALL\_DIR/'Web Service Objects'/Provider/sql
	- ReportLocatorServiceProviderImplSpec.sql
	- @RMS\_INSTALL\_DIR/'Web Service Objects'/Provider/sql/ServiceOpContext.sql
	- @RMS\_INSTALL\_DIR/'Web Service Objects'/Provider/sql/ServiceOpStatus.sql
	- @RMS\_INSTALL\_DIR/'Web Service Objects'/Provider/sql/SupplierServiceProviderImplSpec.sql

### <span id="page-28-0"></span>**Web Service installation Process – OC4J**

There are two ways of installing the web service application, one using the Oracle Application Server graphical user interface and the other using the command line tools. The following steps are performed in the installation:

- **•** Meet or verify the prerequisites.
- Creating an oc4j instance to deploy the <app>-service.ear on.
- Configuring the JDBC Data Source required for this application.
- Deploy the <app>-service.ear file to the oc4j instance.

The level of logging can be modified later from the OAS Enterprise Manager to suite your debugging needs.

If this is a newer version to be deployed to an existing environment see the Update section for installation instructions.

#### <span id="page-28-1"></span>**Common Steps for both GUI and Command Line Installation Process**

#### **Prerequisites**

- Retail Business Objects (RBOs) are installed in the target Oracle Database.
- Service Provider implementations are installed in the Oracle Database and are working.

Note the Retail application database information where the Service Provider implementations are hosted.

- Get the <app>\_PLSQLServiceProvider.zip from the Oracle Retail Application Team. This zip file contains an .ear file which needs to be deployed to a JavaEE application server.
- OAS server (10.1.3.3) is already installed and working properly using java 5.

#### **Creating an OC4J instance in OAS**

- **1.** Create an OC4J instance. Run the following command from the \$ORACLE\_HOME/bin directory: createinstance -instanceName <app>-service-oc4j-instance -groupName <app>\_service\_group
- **2.** Reload the opmn. Run the following command from the \$ORACLE\_HOME/opmn/bin directory: opmnctl reload
- **3.** Start the instance. Run the following command from the \$ORACLE\_HOME/opmn/bin directory: opmnctl startproc process-type= <app>-service-oc4j-instance

#### <span id="page-29-0"></span>**GUI Installation Process**

#### **Create a JDBC Data Source**

**1.** Login to the enterprise manager for the OAS where you would like to deploy the service.

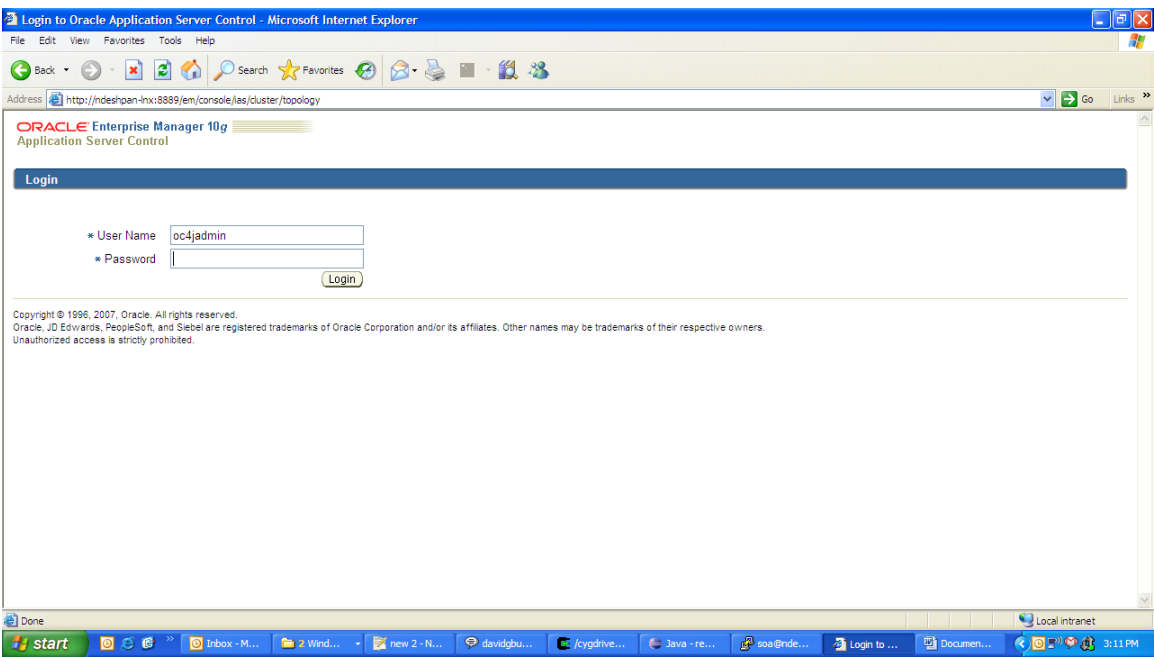

**2.** Click on the OC4J instance you would like to deploy the service on. eg. <app> service-oc4j-instance.

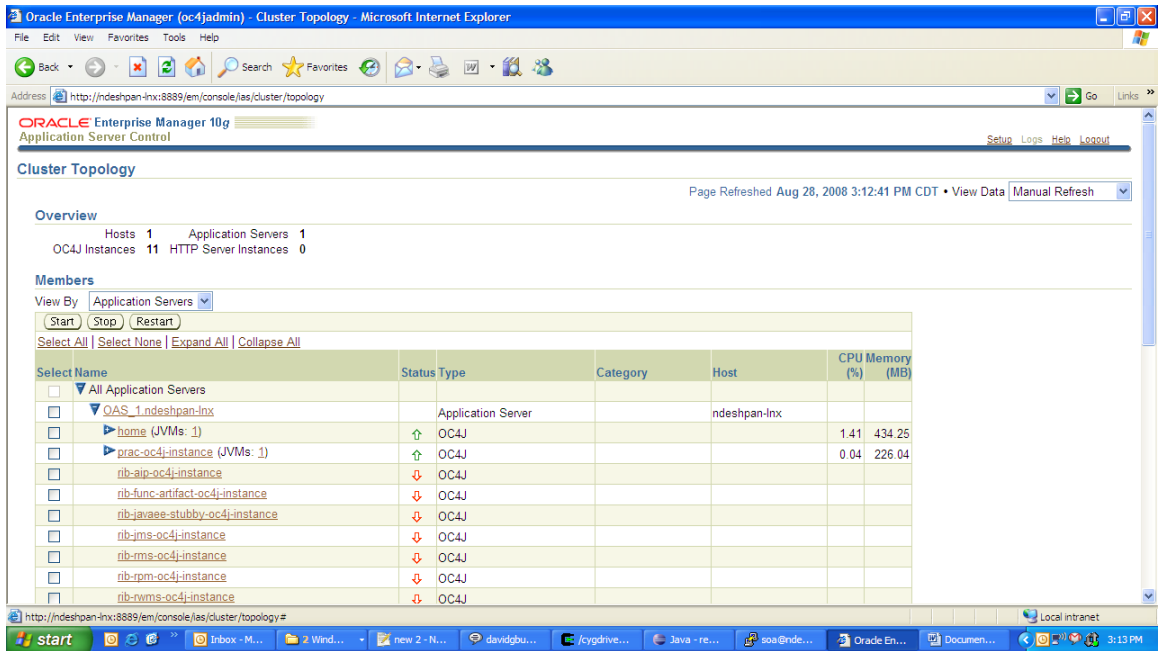

#### **3.** Click on the Administration tab.

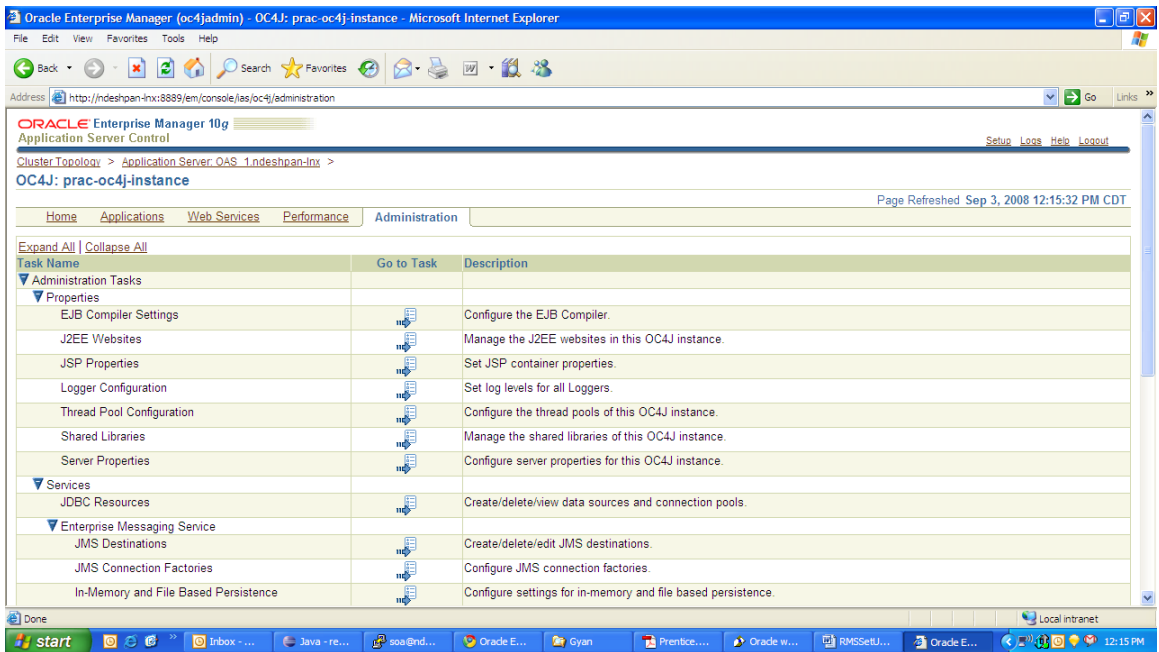

**4.** Click on the "Go to Task Link" for JDBC resources under Services.

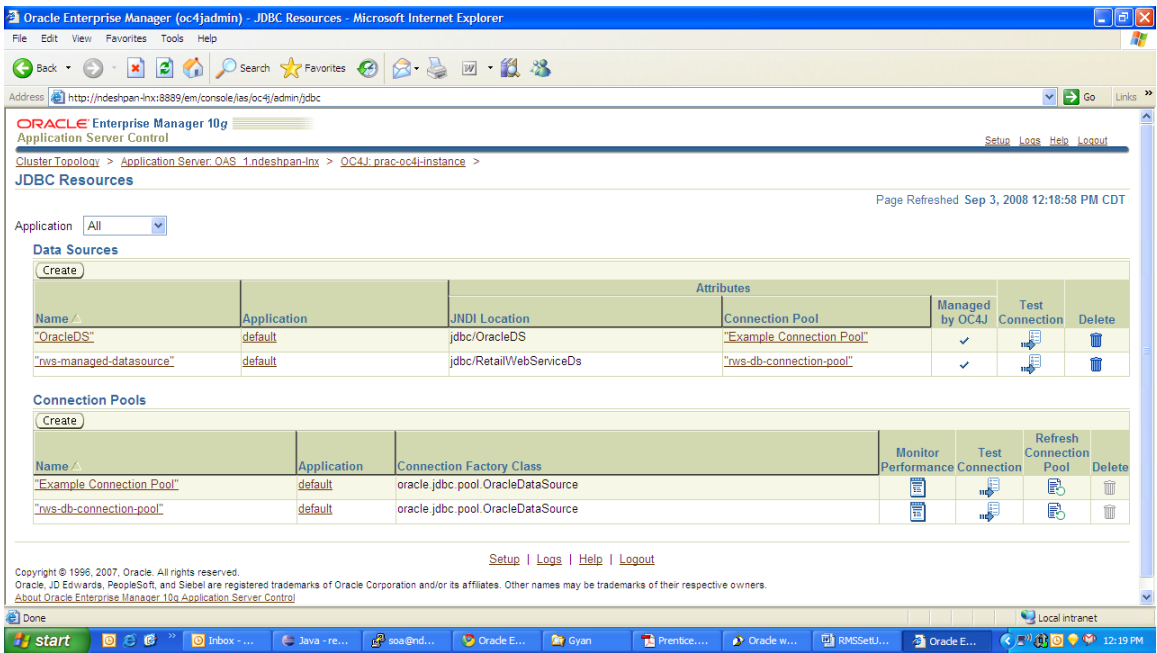

#### **5.** Click on the create button under Connection Pools.

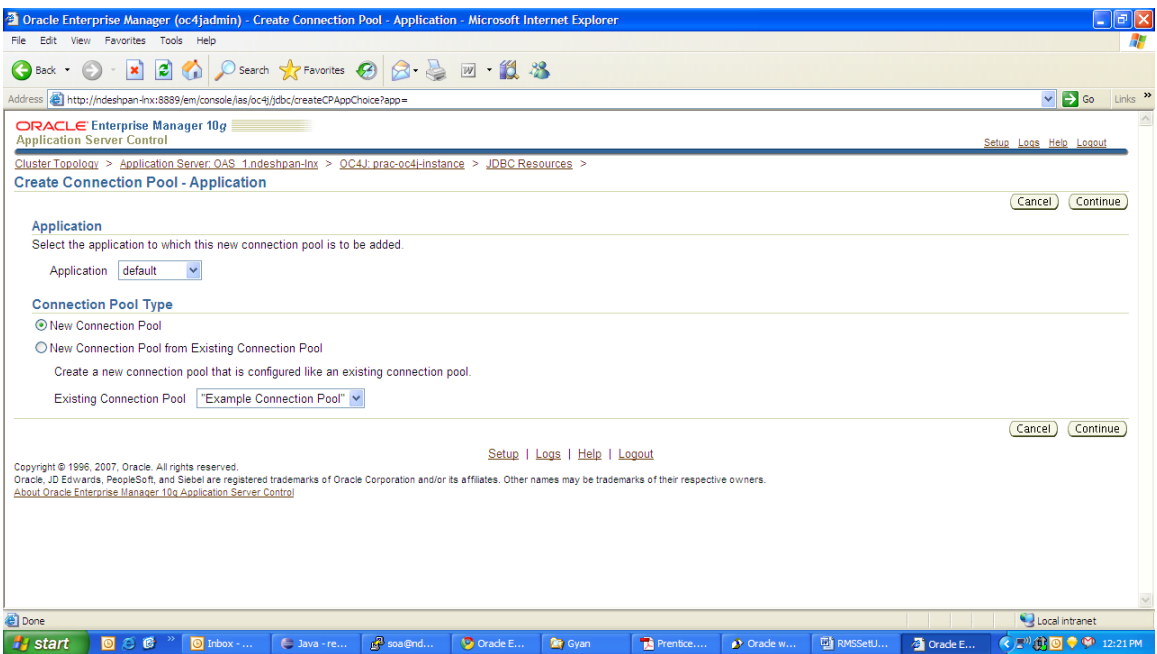

**6.** Keep the default values and click Continue.

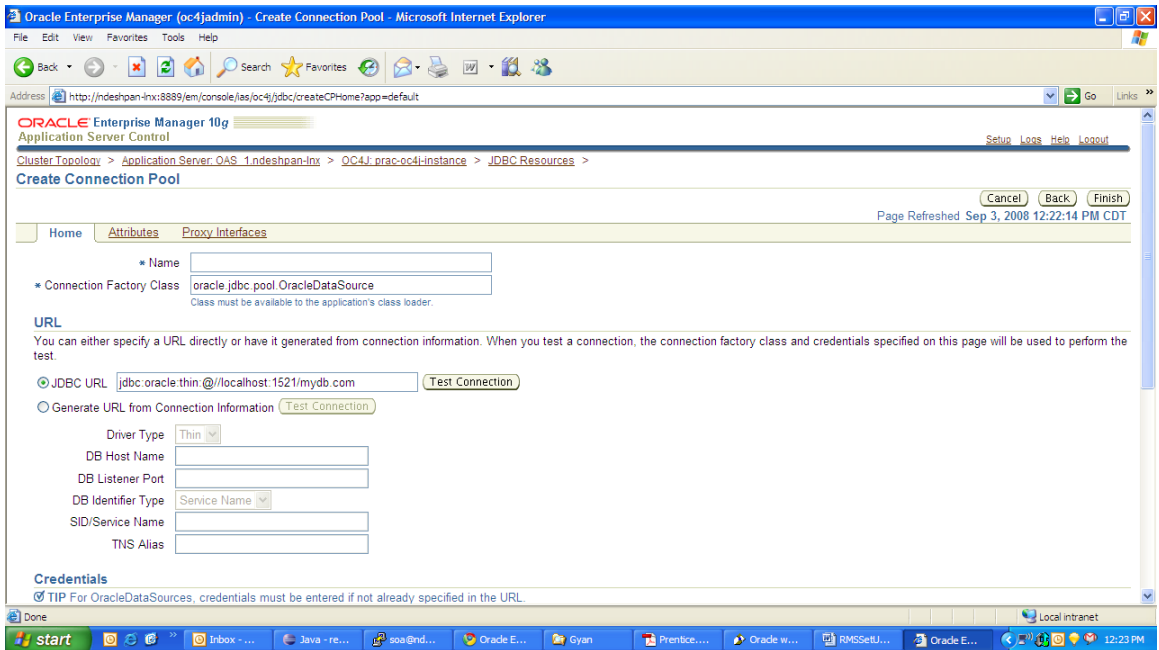

**7.** Give a name to the connection as **<app>-db-connection-pool**. Connection Factory Class should be oracle.jdbc.pool.OracleDataSource. JDBC URL should contain the values for the correct database in this format(jdbc:oracle:thin:@<hostname>:<port>:<sid>)

for example, jdbc:oracle:thin:@ndeshpan-lnx:1523:orcl

If the database is a RAC database see the section on RAC Support.

- **8.** Put in the values for username and password under credentials.
- **9.** Click the Finish button.

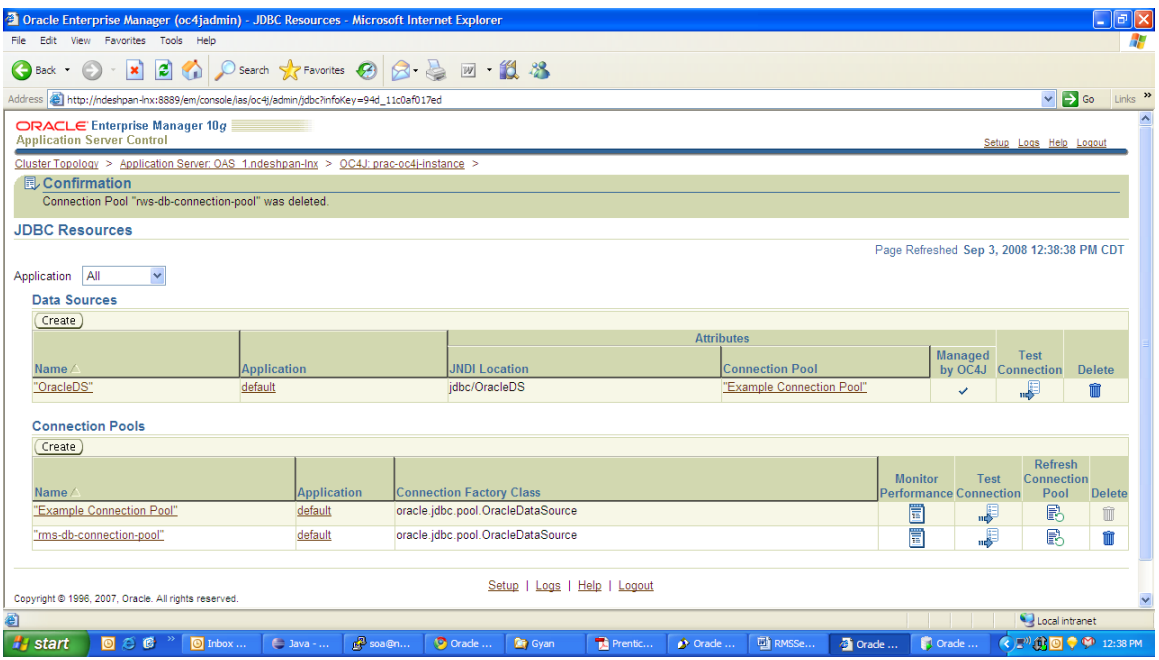

**10.** Click on the Create button under Data Sources.

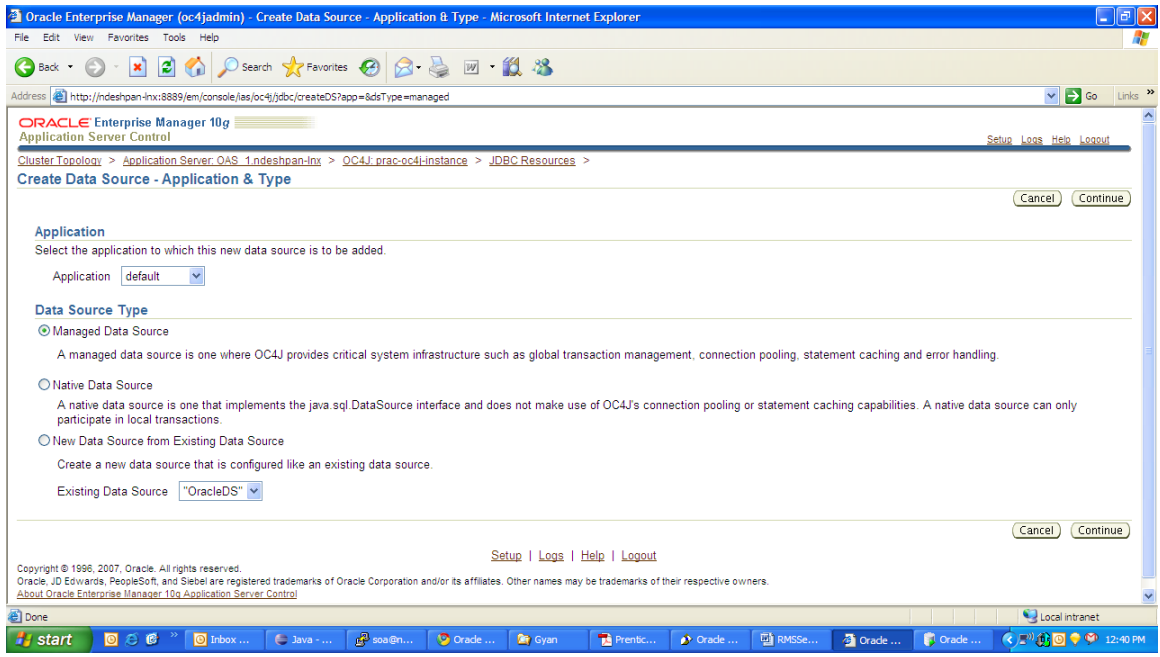

**11.** Application should be default and click the radio button for Managed Data Source and click continue

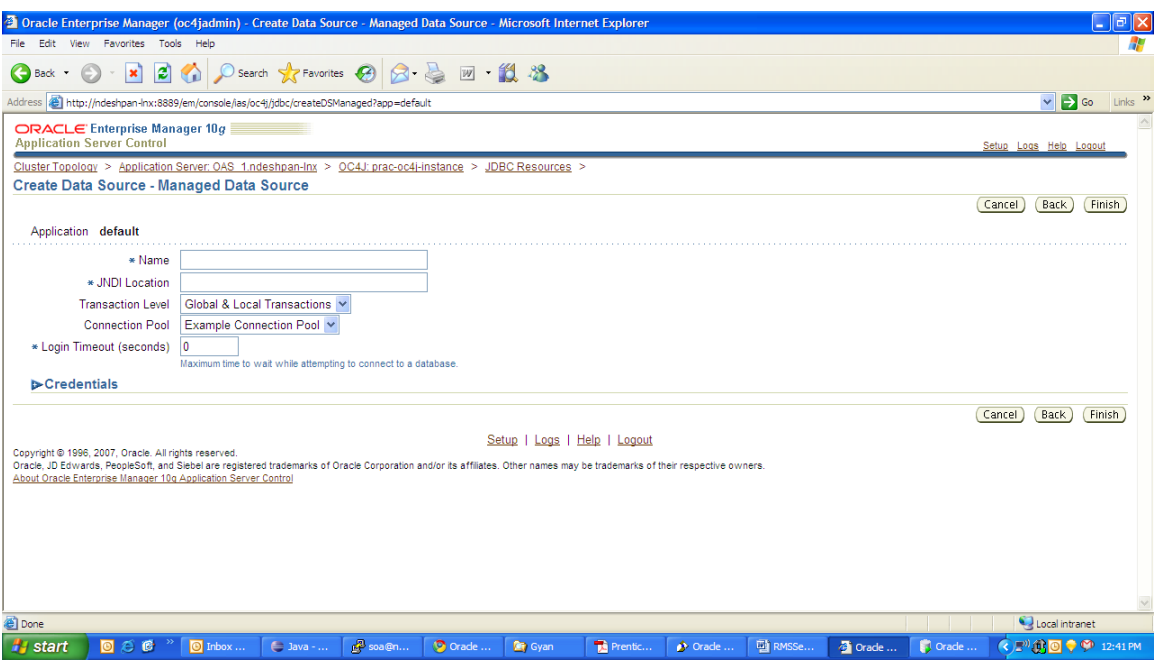

**12.** Put in the name for the data source as **<app>-managed-datasource**. The JNDI Location must be **jdbc/RetailWebServiceDs.** Select the connection pool name which you created earlier (**<app>-db-connection-pool**) from the Connection Pool drop down. Click the Finish button.

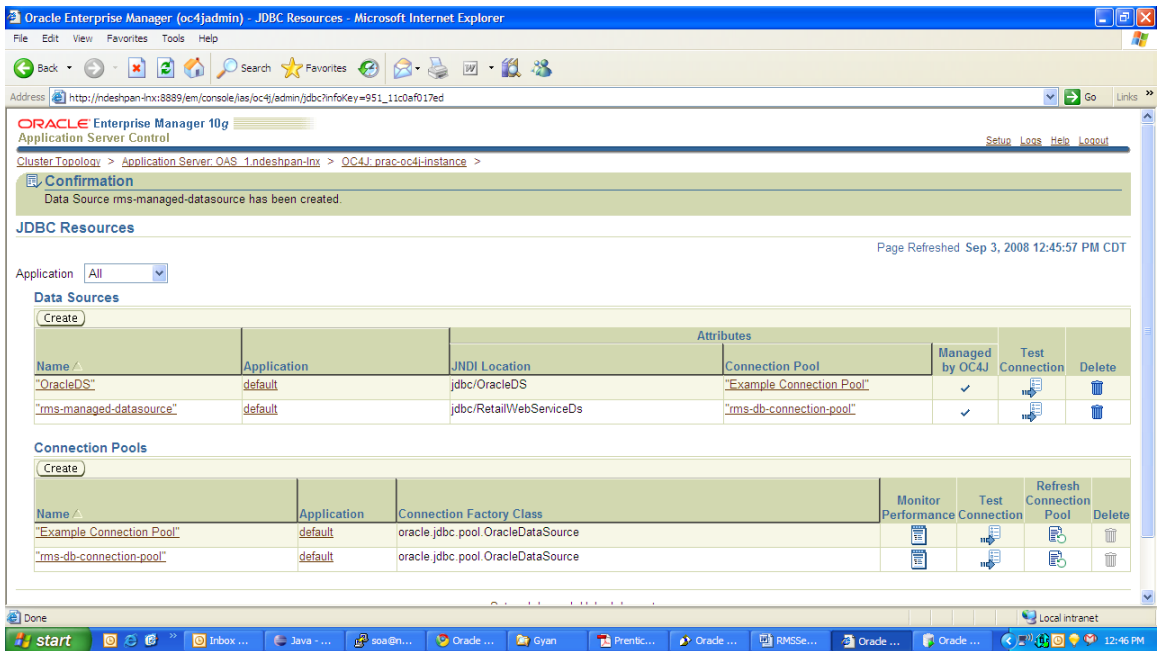

**13.** Click on the Test Connection link for the **<app>-managed-datasource** under Data Sources.

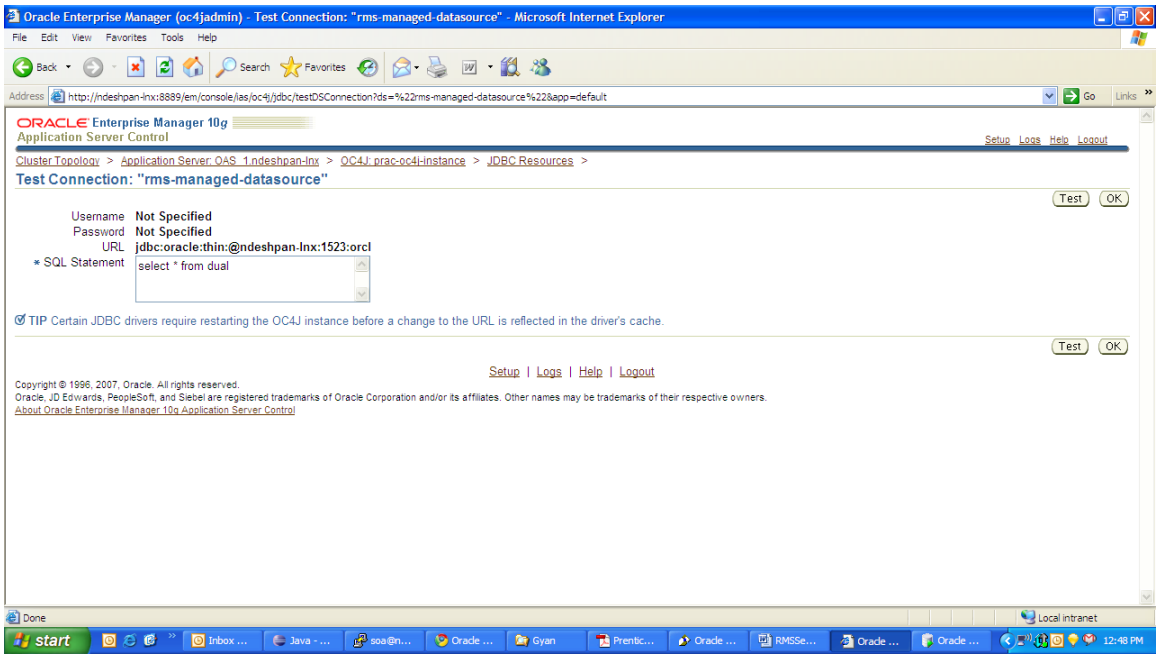

**14.** Click on the Test button.

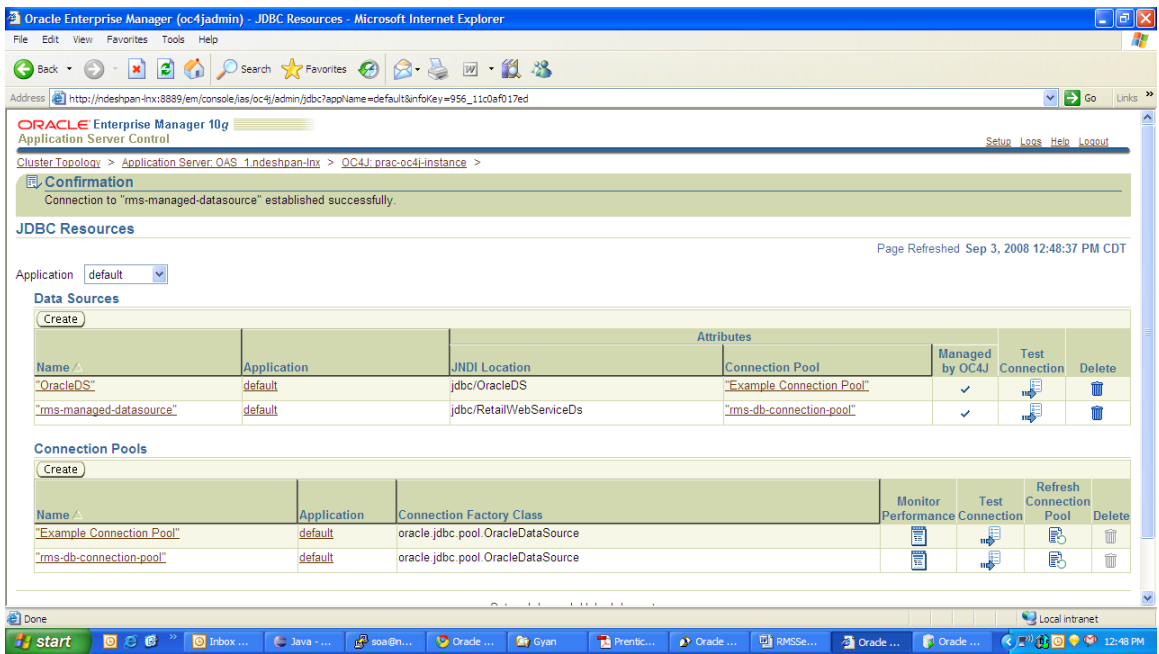

#### **Deploying to the OAS**

**1.** Login to the enterprise manager for the OAS where you would like to deploy the service.

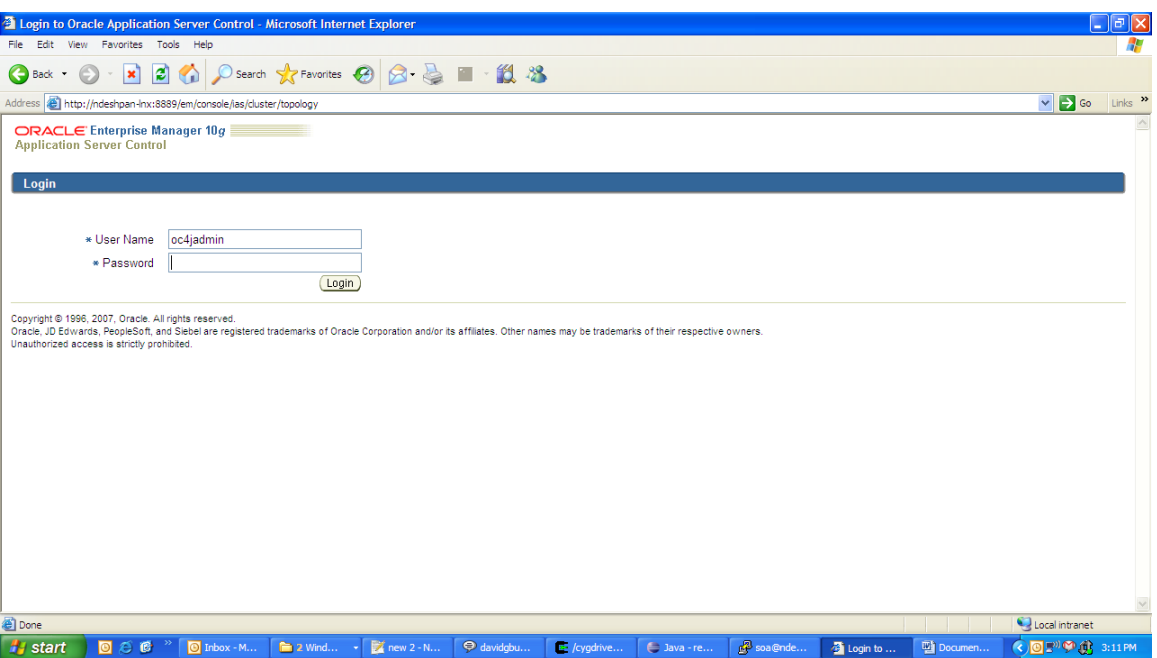

**2.** Click on the OC4J instance (**<app>-service-oc4j-instance**) you would like to deploy the service on.
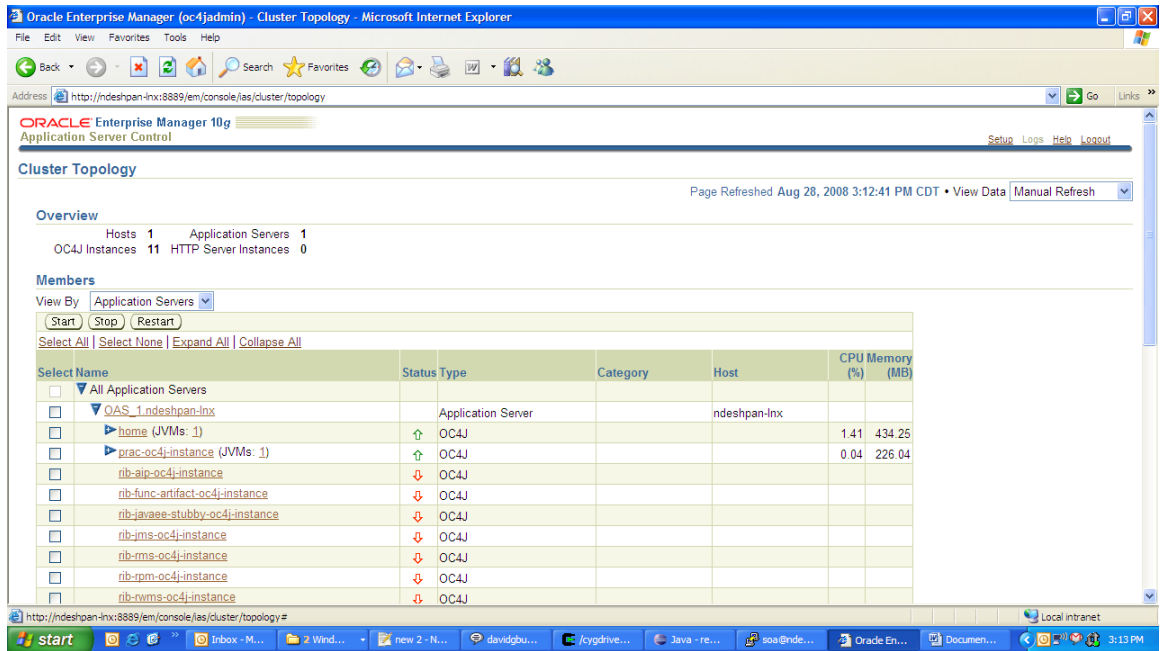

### **3.** Click on the Applications tab.

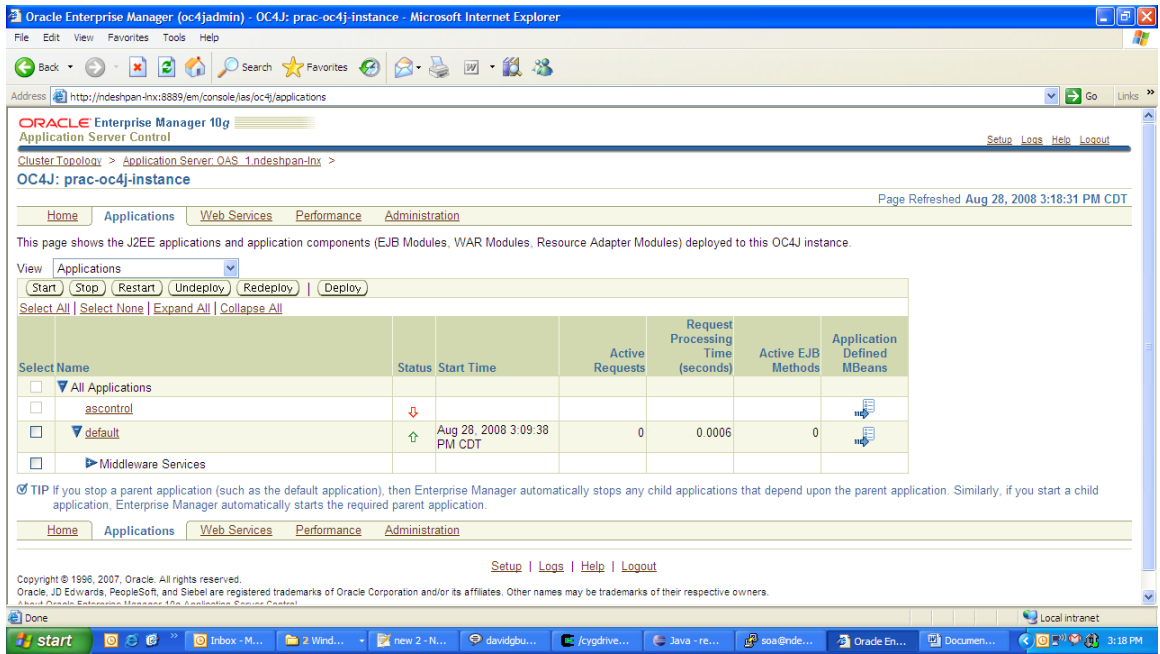

**4.** Click on the deploy button.

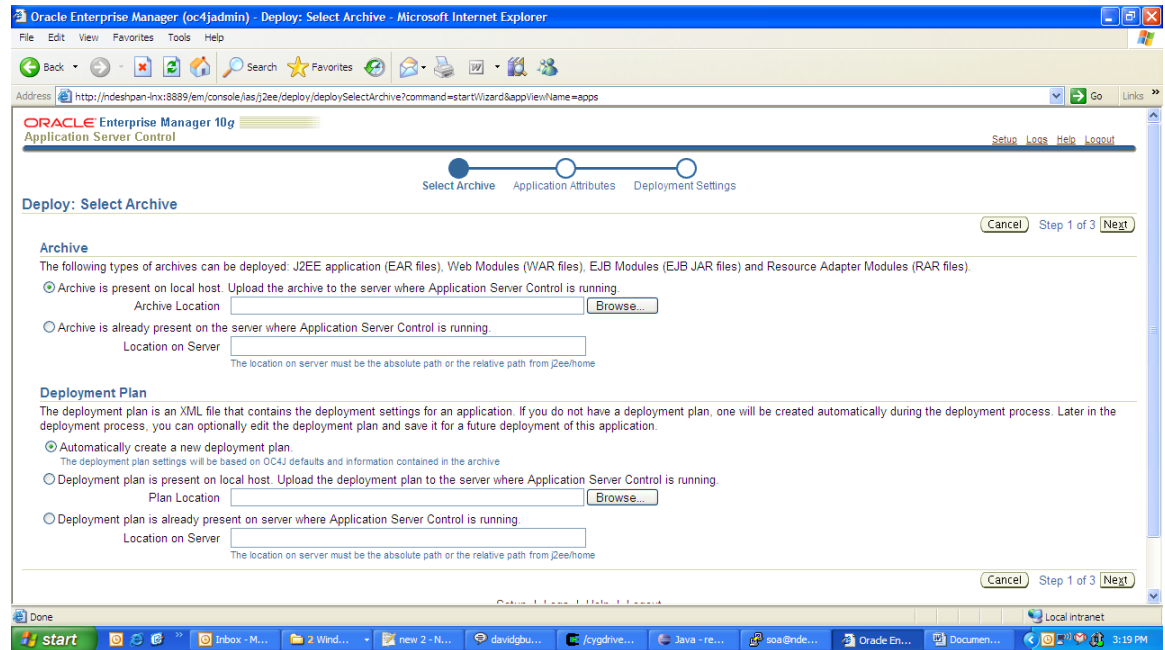

**5.** If the **<app>-service.ear** file is present on the local host check that radio button and browse for the file else specify the full path of the ear on the machine where the server is running.

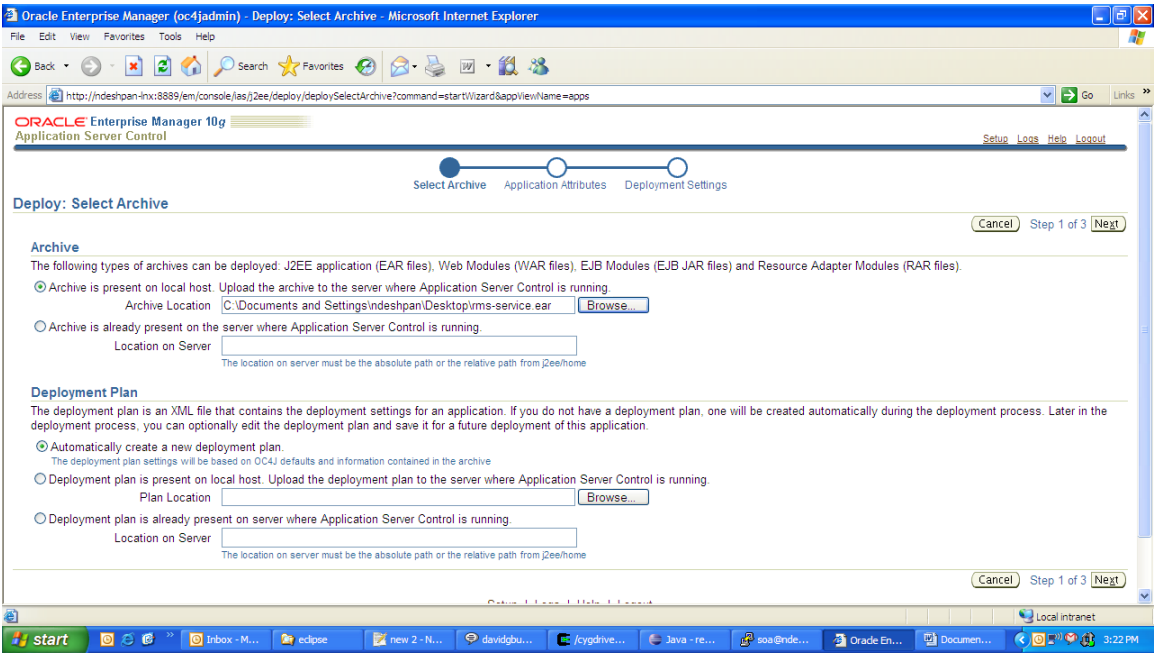

- **6.** Click Next.
- **7.** In the Application Name enter **<app>-service** and click Next.

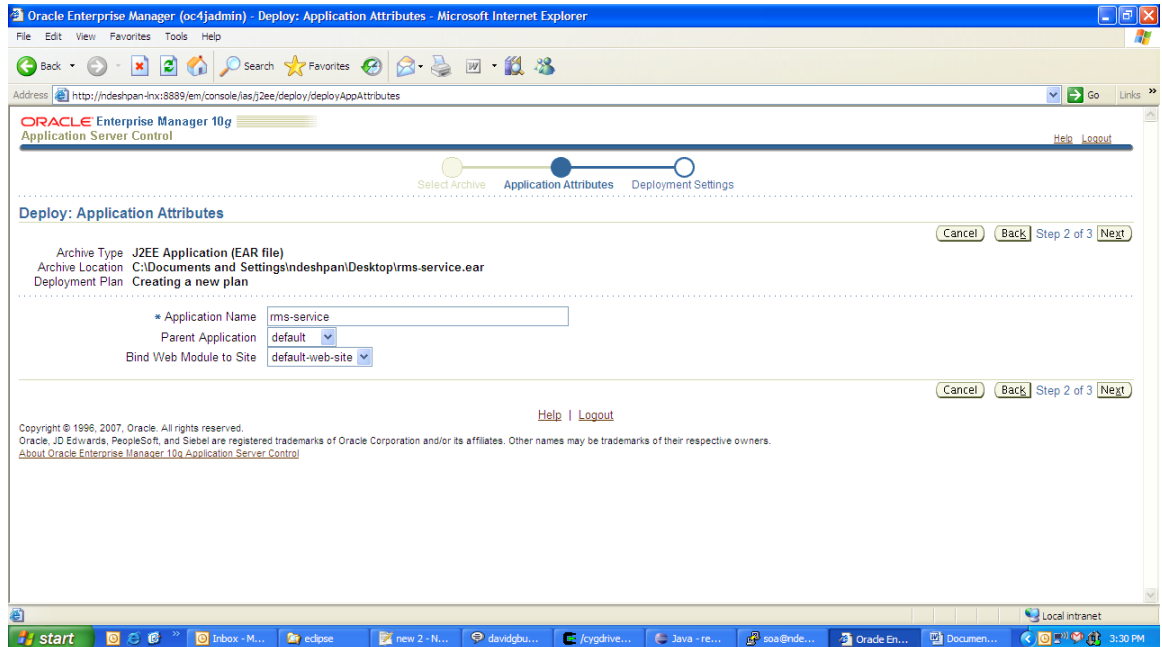

**8.** Click the Deploy button. This is the final deploy screen when deployment is successful

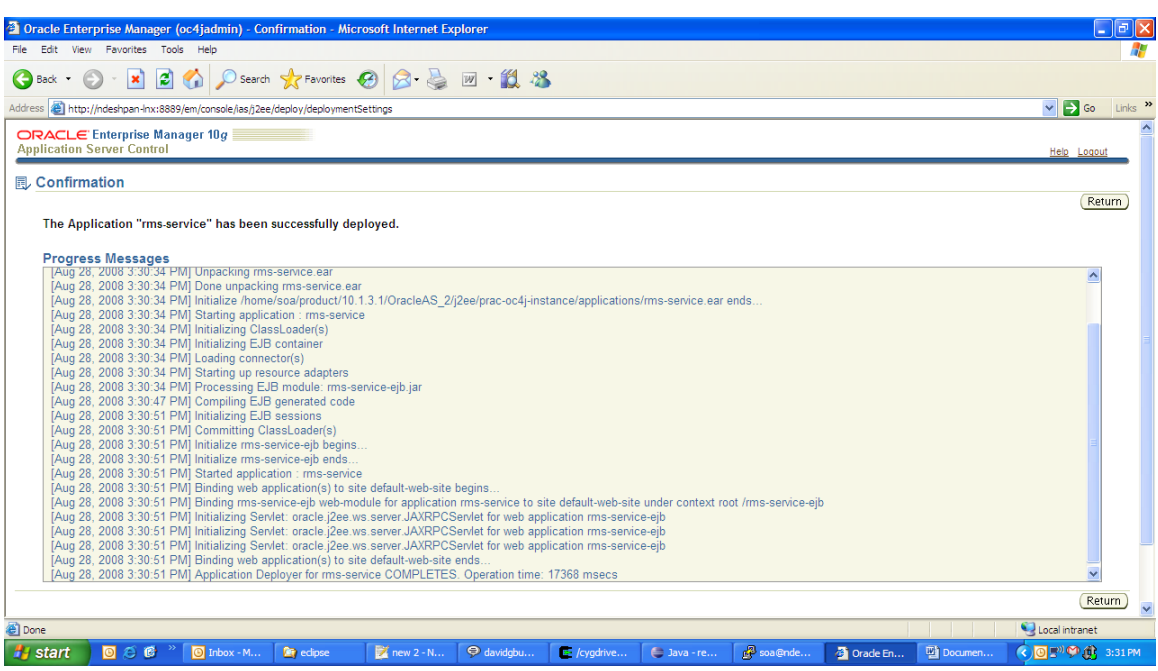

#### **Command Line Installation Process**

#### **Creating a JDBC Data Source**

- **1.** Change directory to \${ORACLE\_HOME}/j2ee/home. cd \${ORACLE\_HOME}/j2ee/home
- **2.** Add JDBC Connection Pool.

#### java -jar admin\_client.jar deployer:oc4j:<hostname> <username> <password> -addDataSourceConnectionPool

- -applicationName default
- -name <connection pool name>
- -factoryClass "oracle.jdbc.pool.OracleDataSource"
- -dbUser <database user name>
- -dbPassword <password>
- -url "jdbc:oracle:thin:@<hostname>:<port>:<sid>"

If the database is a RAC database the URL should be in the following format

```
jdbc:oracle:thin:@(DESCRIPTION =(ADDRESS_LIST =(ADDRESS = (PROTOCOL = 
TCP) (HOST = <b>chost</b>) (PORT = <b>spot</b> ) (ADDRESS = (PROTOCOL = TCP) (HOST = <math display="inline">[F(1)]</math><host>)(PORT = <port>))(LOAD_BALANCE = yes))(CONNECT_DATA =(SERVICE_NAME = 
<sid>)))
```
Example

```
 jdbc:oracle:thin:@(DESCRIPTION =(ADDRESS_LIST =(ADDRESS = (PROTOCOL = 
TCP) (HOST = msprip72) (PORT = 1521) (ADDRESS = (PROTOCOL = TCP) (HOST =mspvip73)(PORT = 1521))(LOAD_BALANCE = yes))(CONNECT_DATA =(SERVICE_NAME = 
dvolr02)))
```
**3.** Create a JDBC Datasource.

java -jar admin\_client.jar deployer:oc4j: <hostname> <username> <password>

- -addManagedDataSource
- -applicationName default
- -name <data source name> -jndiLocation "**jdbc/RetailWebServiceDs**"
- -connectionPoolName <connection pool name>
- **4.** Test the connection pool (Optional):

```
 java -jar admin_client.jar deployer:oc4j: <hostname> <username> <password> 
-testConnectionPool
```

```
-connectionPoolName <connection pool name> 
 -sqlStatement "select * from dual"
```
#### **Deploying to the OAS**

**1.** Deploy the ear file:

If deploying for the first time execute b. If redeploying execute a and b in that order

- **a.** java -jar admin\_client.jar deployer:oc4j: <hostname> <username> <password> -undeploy -file <ear file name>.ear -deploymentName <ear file name without the extension> –bindAllWebApps
- **b.** java -jar admin\_client.jar deployer:oc4j: <hostname> <username> <password> -deploy -file <ear file name>.ear -deploymentName <ear file name without the extension> –bindAllWebApps
- **2.** Bounce the app server instance.

# **Web Service System Management**

### **Location of the Log File**

The location of the log file is \$ORACLE\_HOME/j2ee/home/log/<app>-service.log where \$ORACLE\_HOME is the OAS' home directory.

### **Changing Log Levels**

The level of application logging can be controlled by setting the log levels appropriately. Follow the steps below to change the log levels for the application.

**1.** Login to the OAS Enterprise Manager.

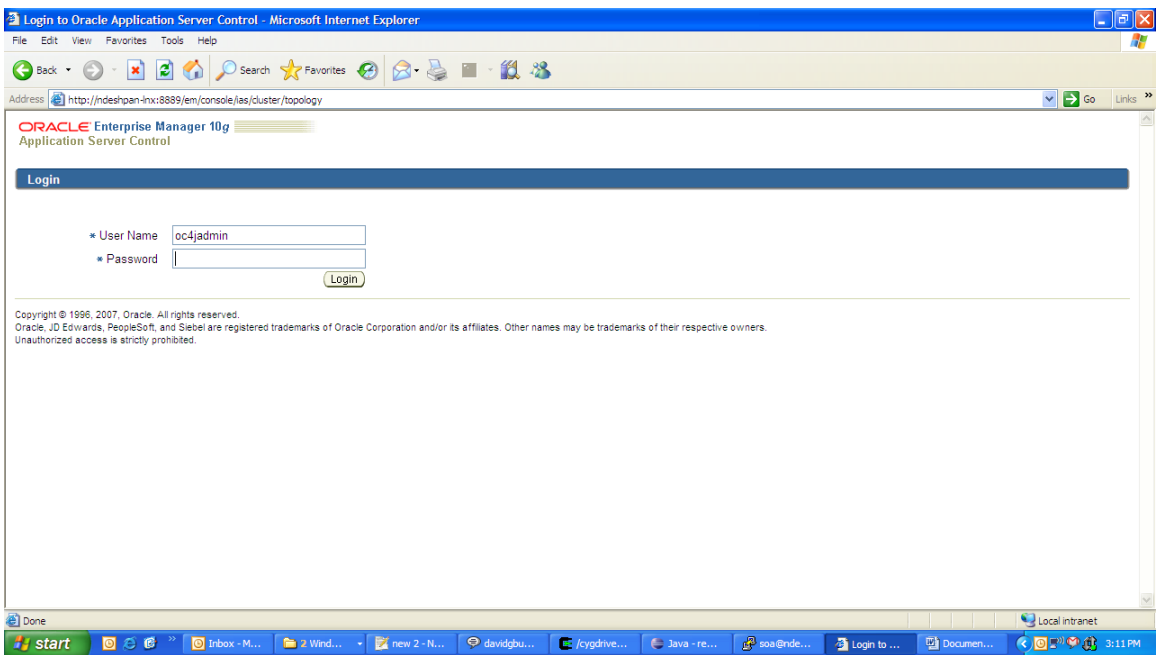

**2.** Click on the OC4j instance where the <app>-service.ear is deployed. For example, <app>-service-oc4j-instance.

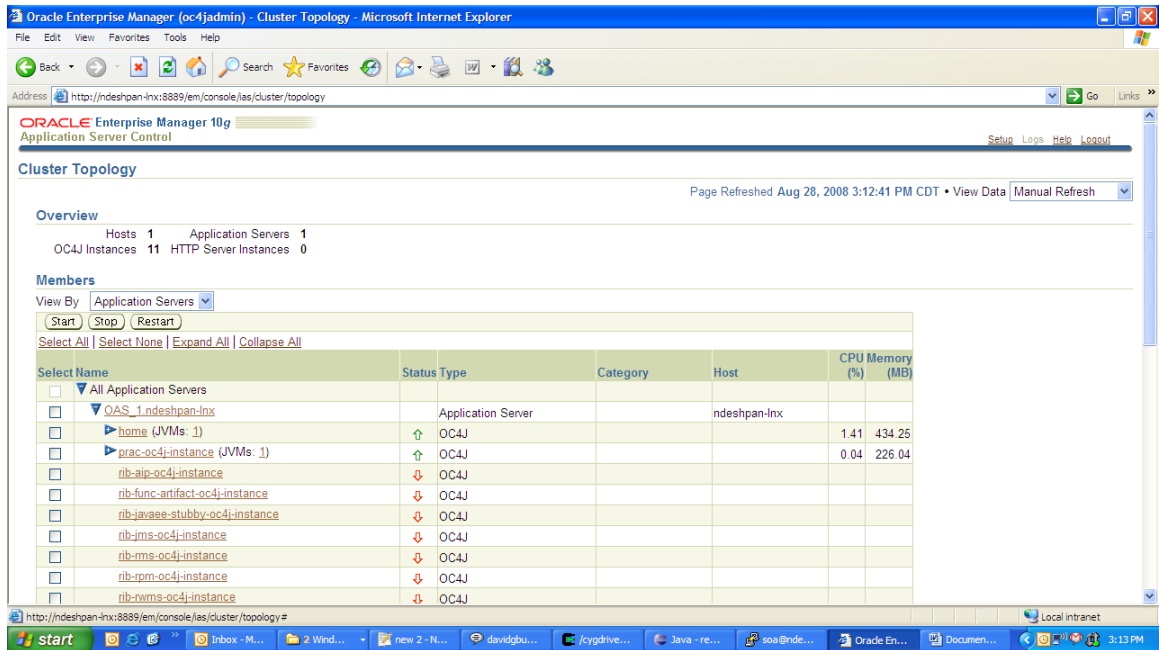

### **3.** Click on the Administration tab.

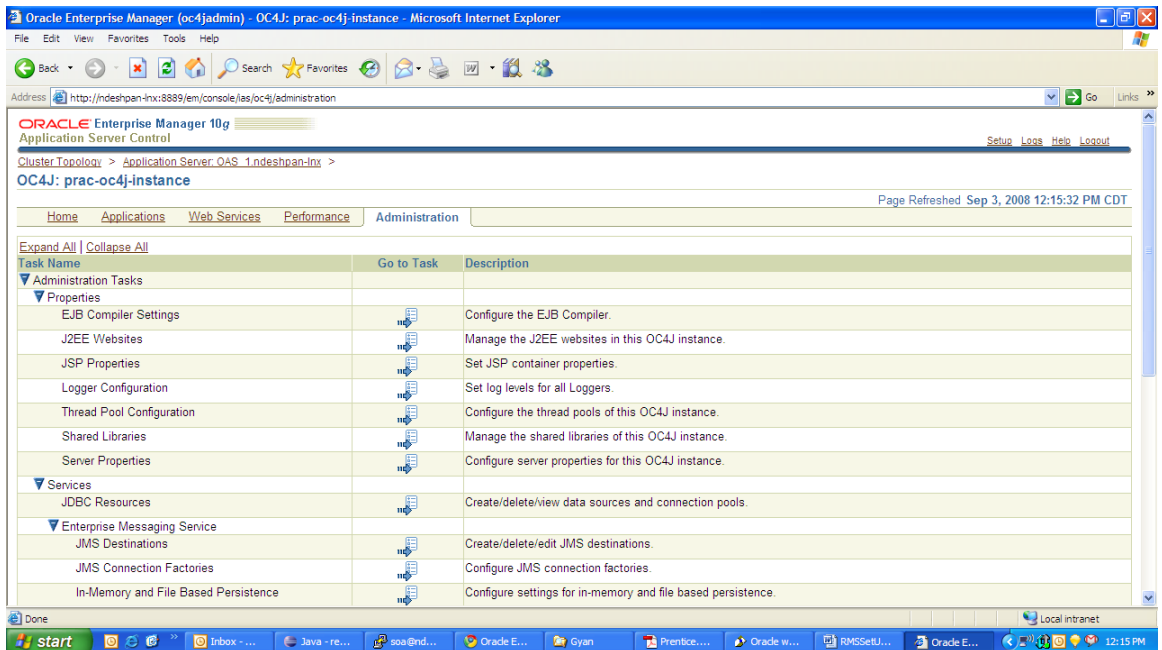

**4.** Click on the "Go to Task" link for Logger Configuration

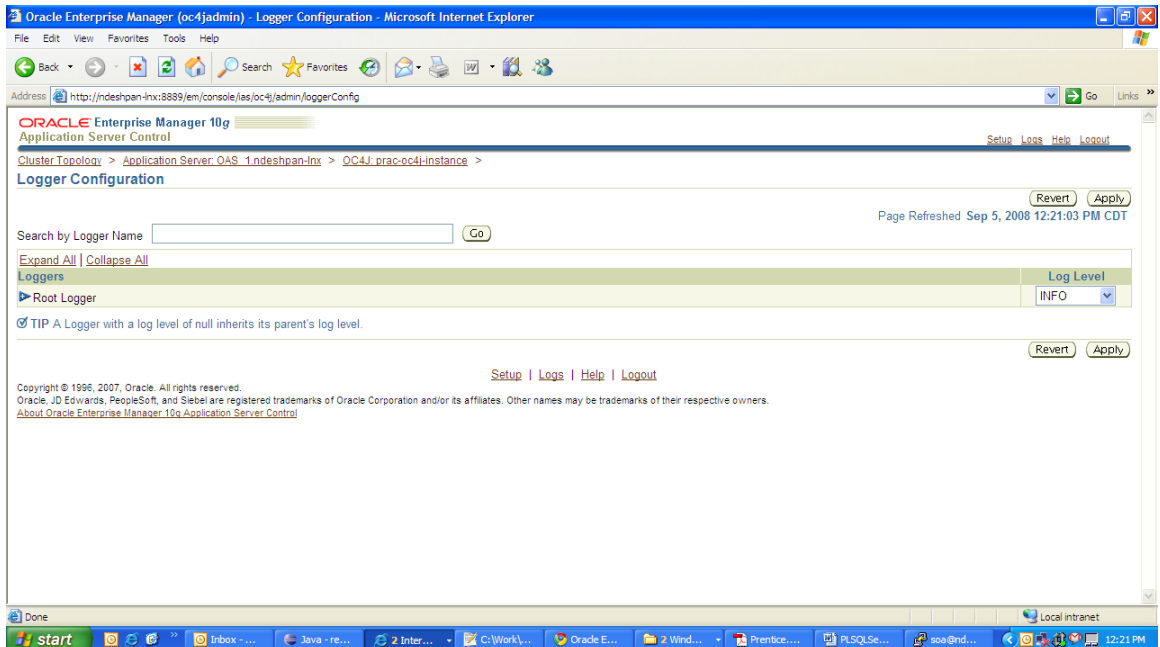

### **5.** Expand the Root Logger. You would see *oracle.retail.*

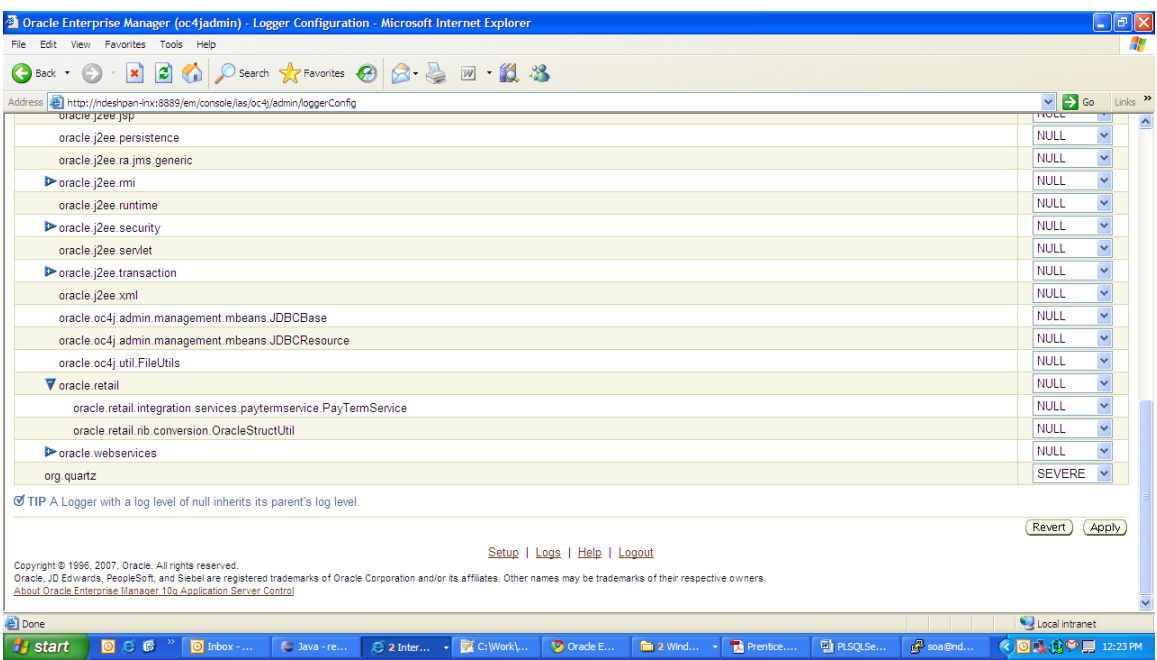

**6.** Change the log level for the loggers by selecting the log level from the dropdown on the extreme right.

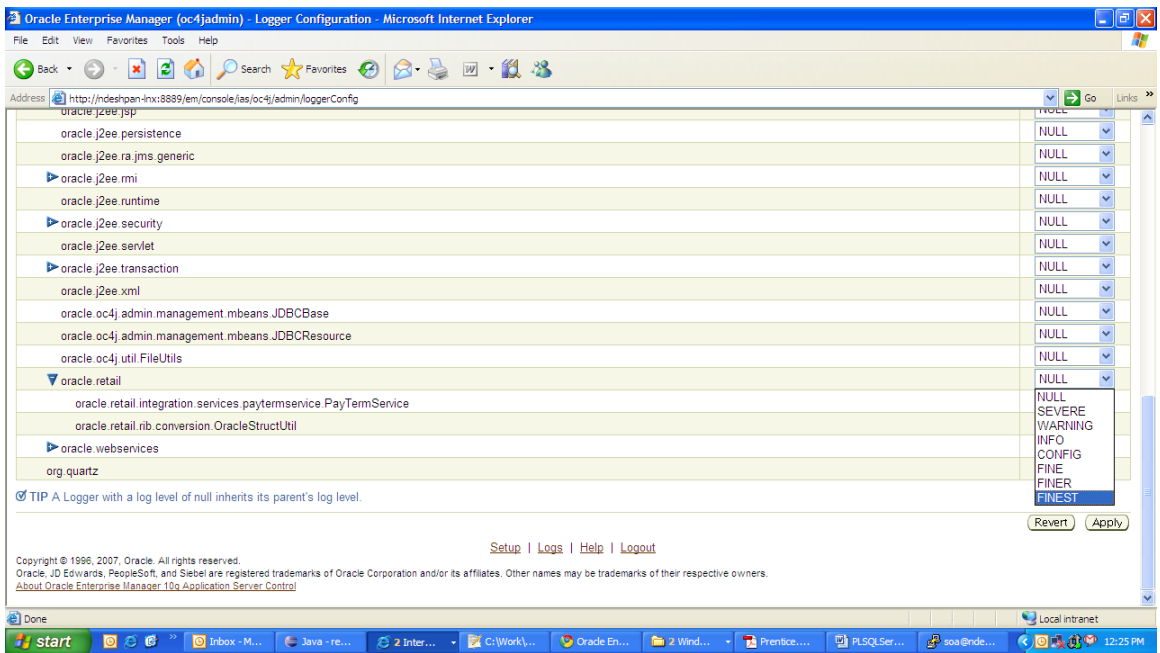

### **7.** Click the Apply button when finished.

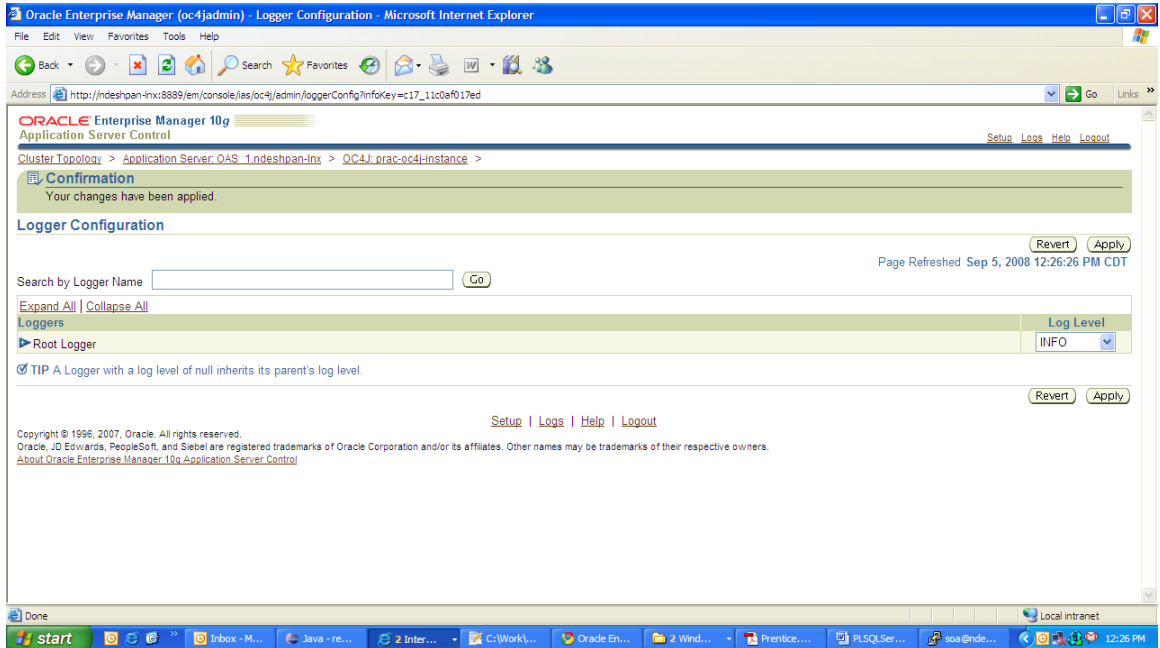

### **RAC Support for WebServices**

At runtime the <app>-service application uses the database to fetch data from <app>. The <app> tables can be hosted by an Oracle RAC database providing high availability and scalability for these tables.

While creating the JDBC Data Source for the application the RAC URL can be specified. Use the thin jdbc driver.

#### For example,

jdbc:oracle:thin:@(DESCRIPTION =(ADDRESS\_LIST =(ADDRESS = (PROTOCOL = TCP)(HOST = mspvip72)(PORT = 1521))(ADDRESS = (PROTOCOL = TCP)(HOST = mspvip73)(PORT = 1521))(LOAD\_BALANCE = yes))(CONNECT\_DATA =(SERVICE\_NAME = dvolr02)))

**1.** Login to the enterprise manager for the OAS where you would like to deploy the service

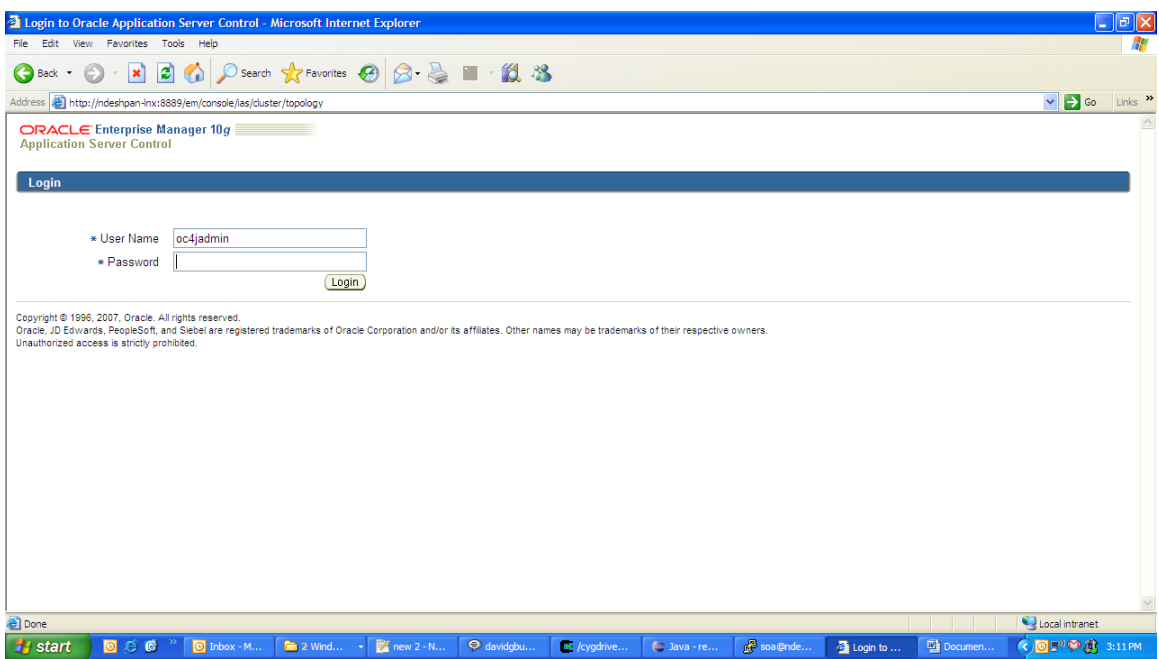

**2.** Click on the group name you want to create the JDBC datasource on. For example, <app>\_service\_group.

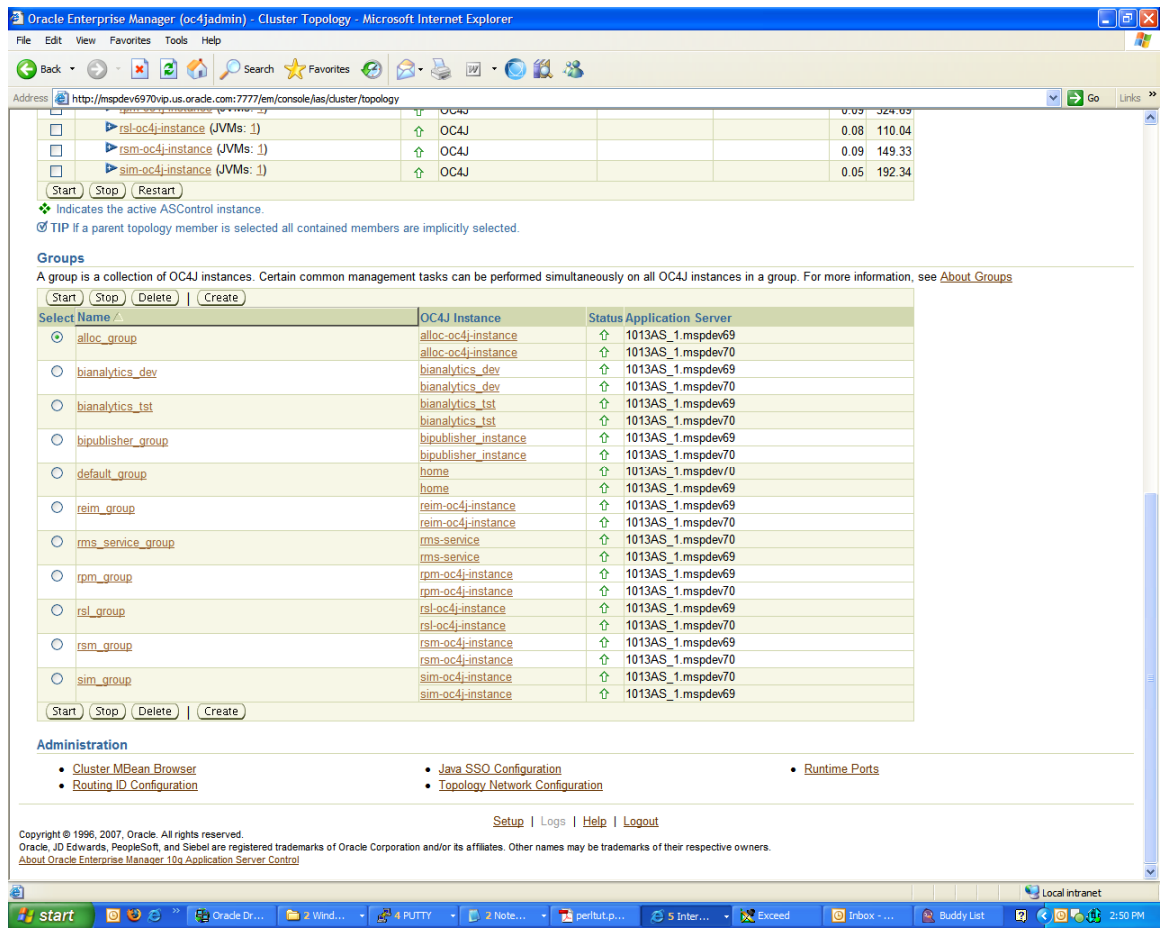

**3.** Click on the Administration tab.

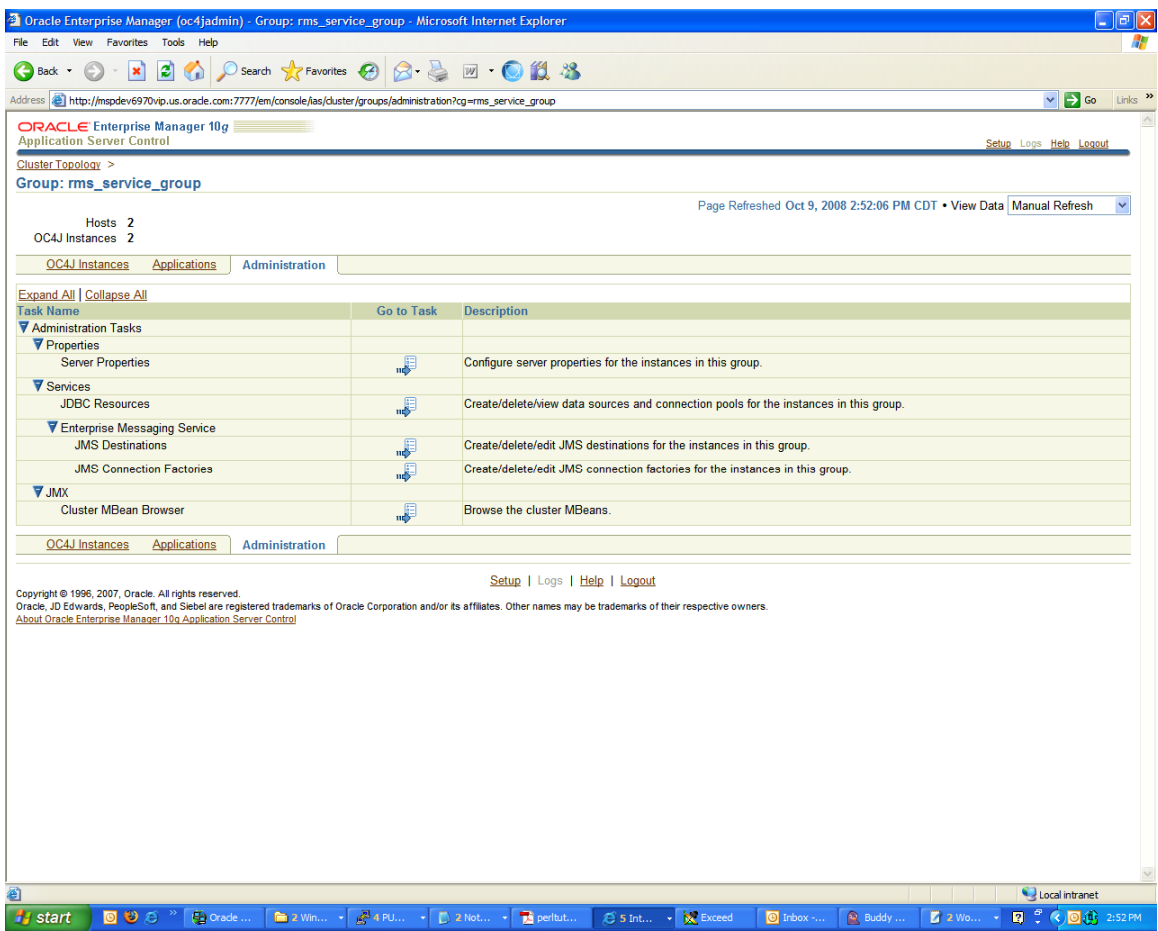

## **4.** Click on the "Go to Task Link" for JDBC resources under Services.

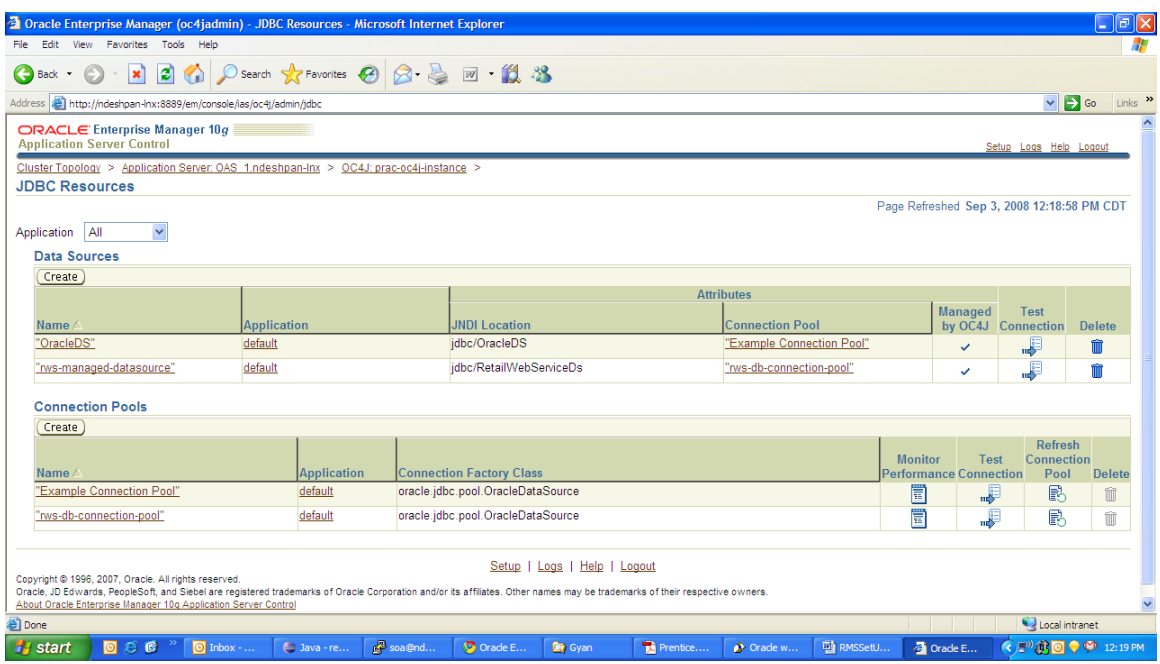

**5.** Click on the create button under Connection Pools.

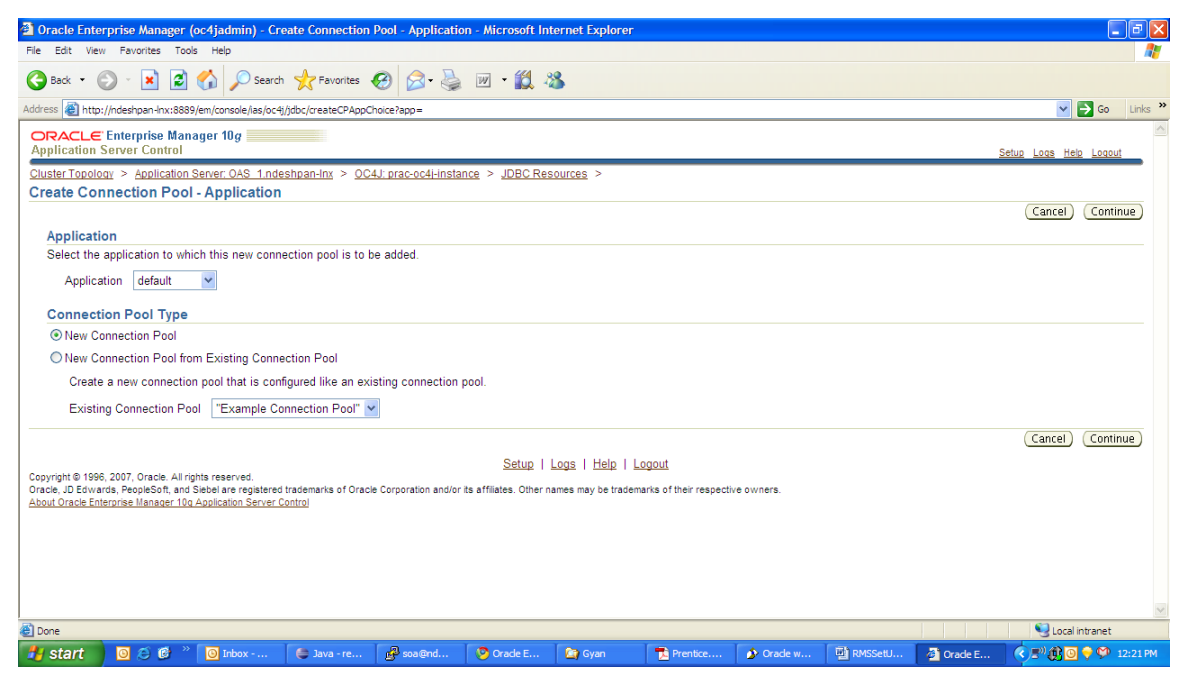

#### **6.** Keep the default values and click Continue.

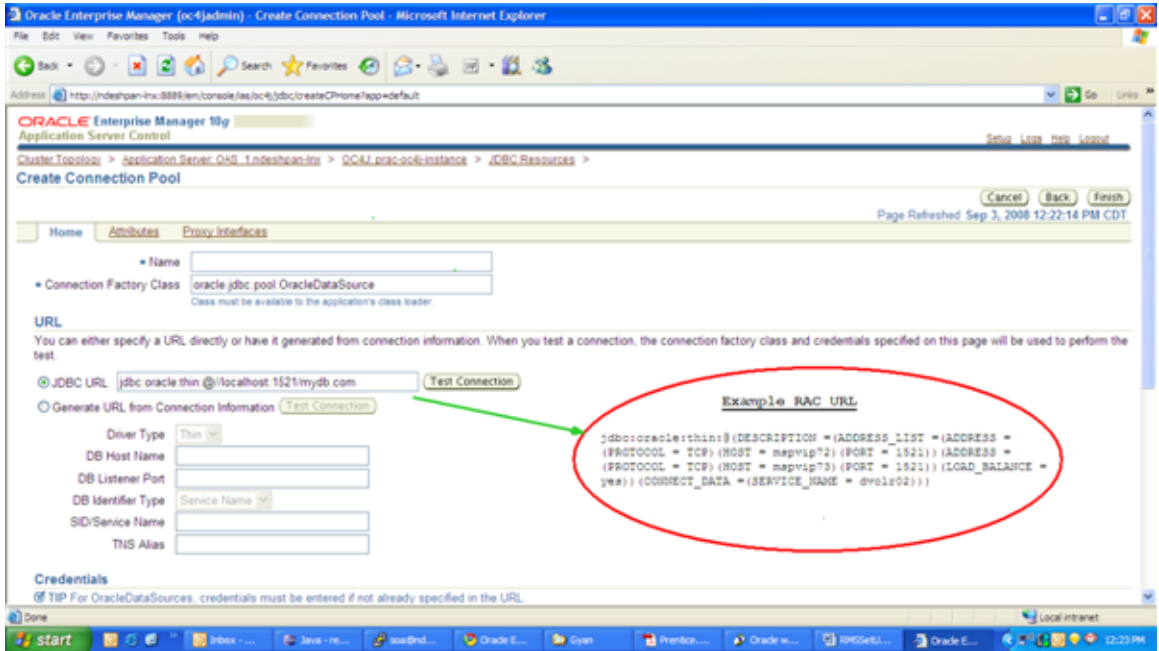

**7.** Give a name to the connection as **<app>-db-connection-pool**. Connection Factory Class should be oracle.jdbc.pool.OracleDataSource. JDBC URL should contain the values for the correct database.

If the database is a RAC database the URL should be in the following format:

```
jdbc:oracle:thin:@(DESCRIPTION =(ADDRESS_LIST =(ADDRESS = (PROTOCOL = 
TCP)(HOST = <host>)(PORT = <port>))(ADDRESS = (PROTOCOL = TCP)(HOST =
\langlehost>)(PORT = \langleport>))(LOAD_BALANCE = \gammaes))(CONNECT_DATA =(SERVICE_NAME =
<sid>)))
```
**8.** Put in the values for username and password under credentials

#### **9.** Click the Finish button

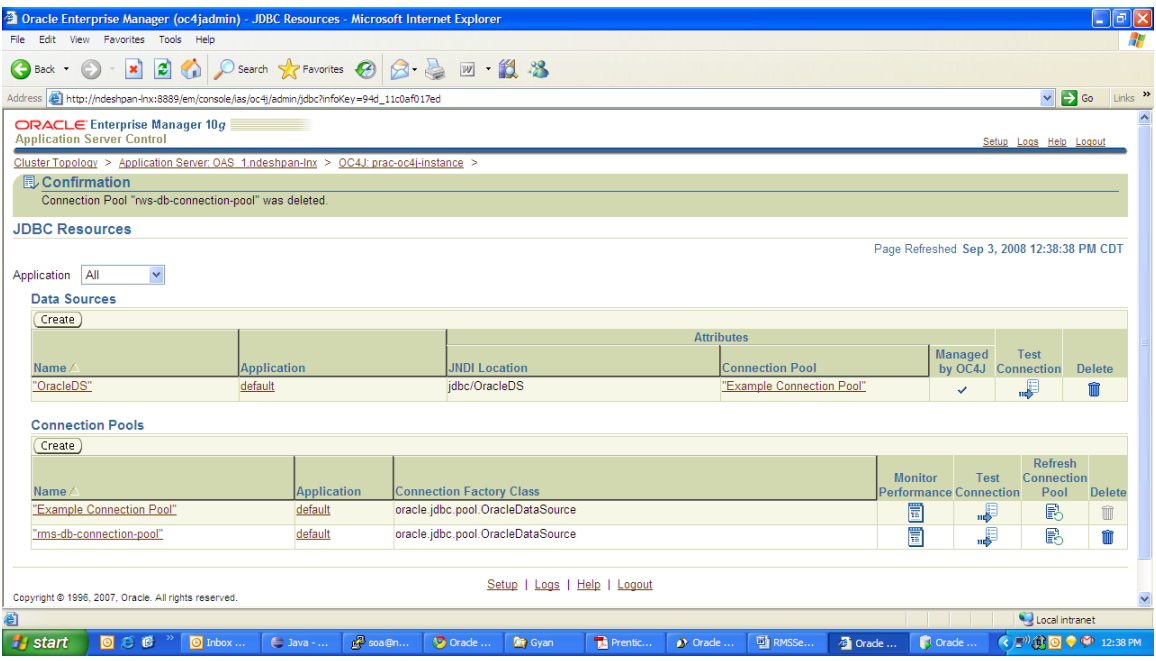

#### **10.** Click on the create button under Data Sources.

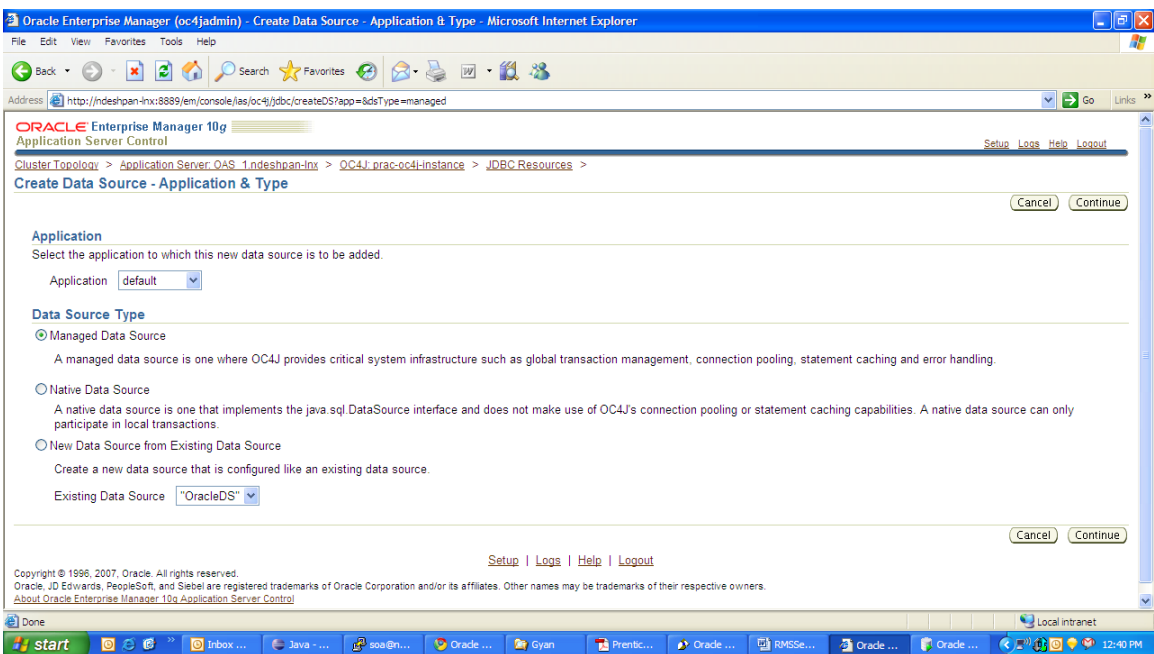

**11.** Application should be default. Click the radio button for Managed Data Source and click Continue.

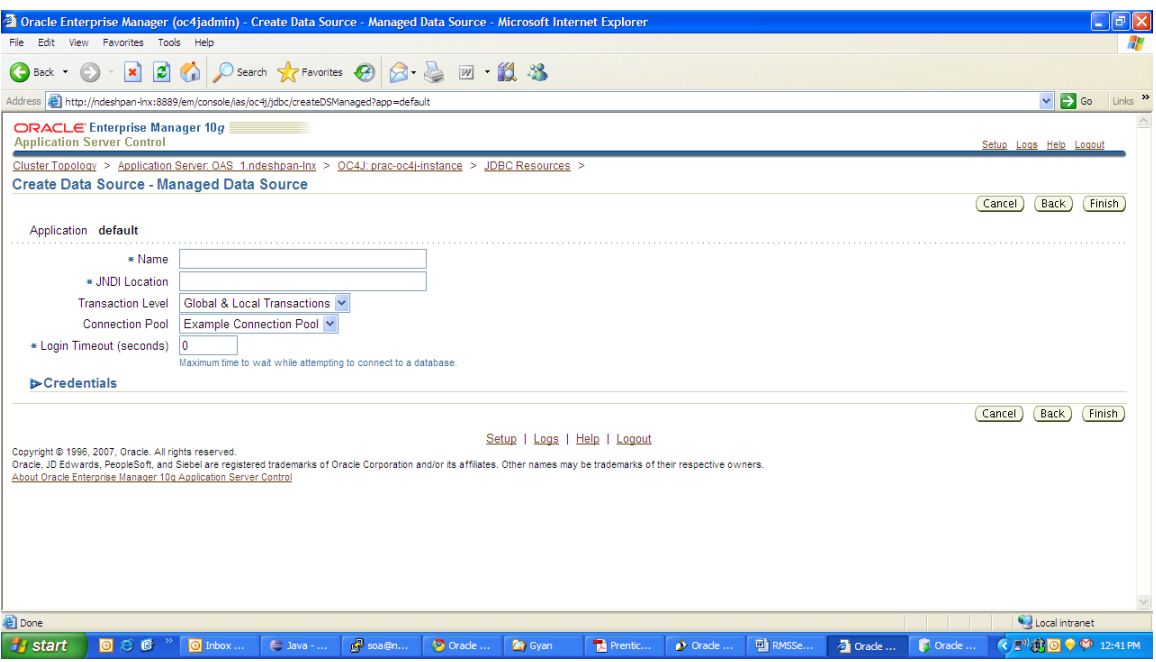

**12.** Put in the name for the data source as **<app>-managed-datasource**. The JNDI Location must be **jdbc/RetailWebServiceDs.** Select the connection pool name that you created earlier (**<app>-db-connection-pool**) from the Connection Pool drop down. Click the Finish button.

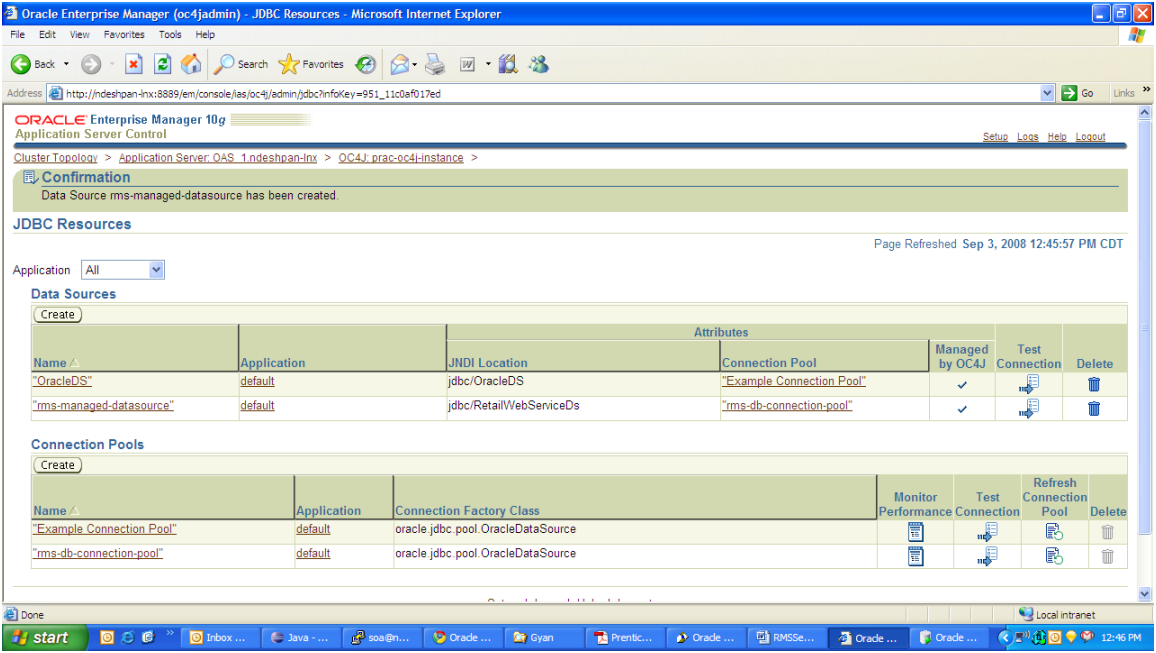

**13.** Click on the Test Connection link for the <app>-managed-datasource under Data Sources.

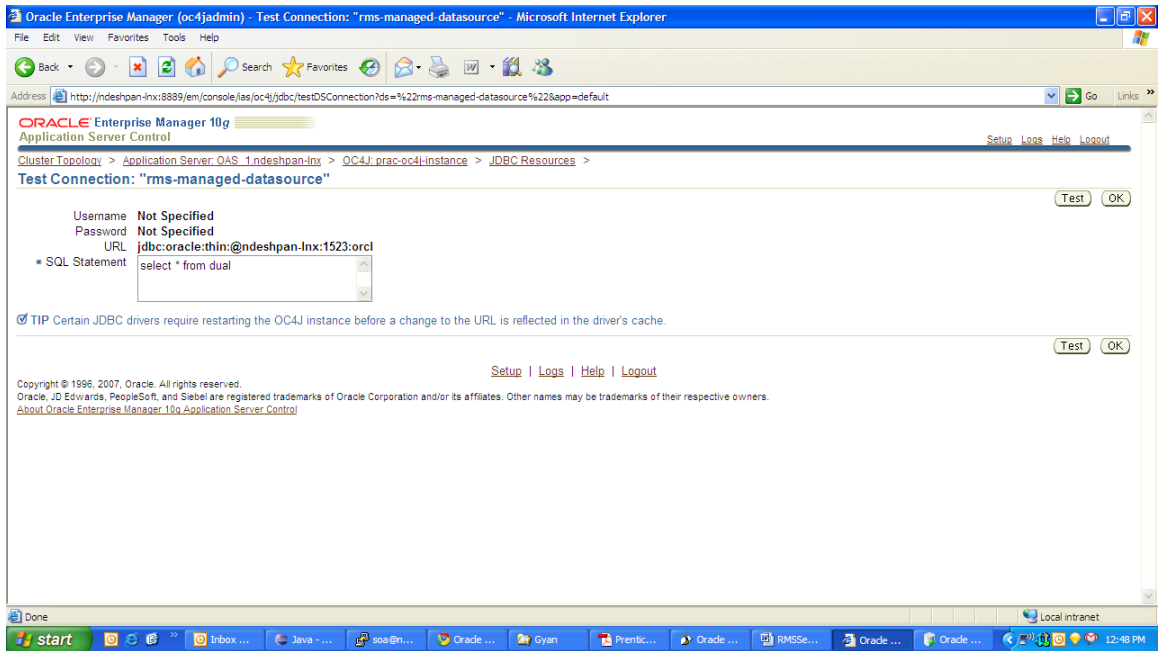

#### **14.** Click on the Test button

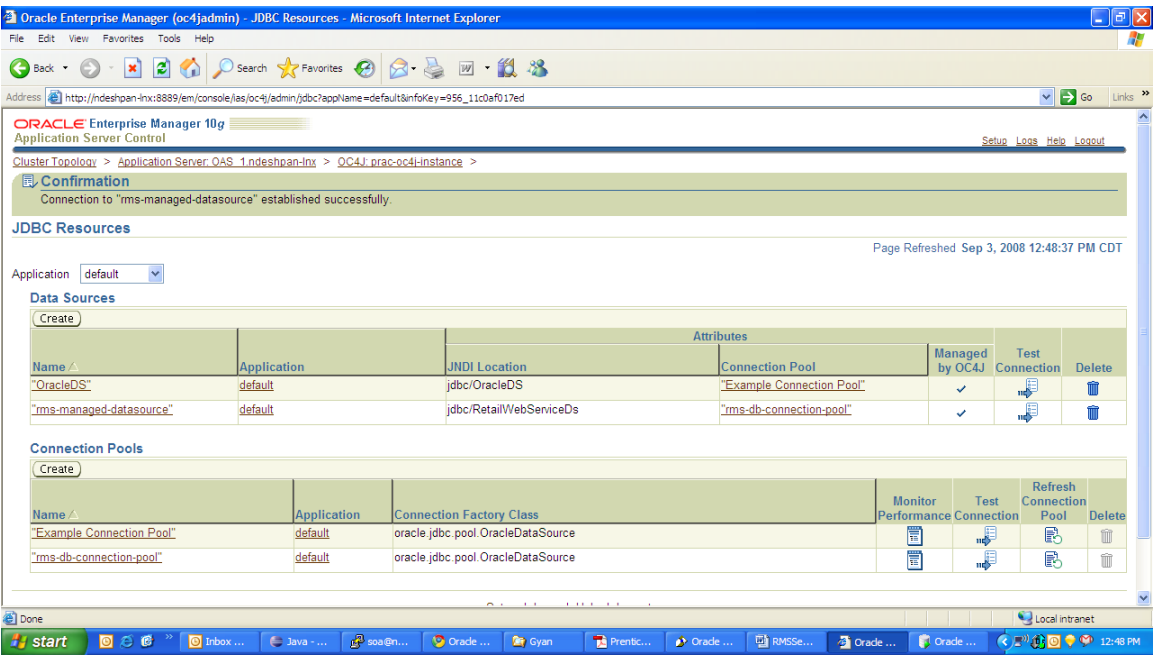

# **OAS Cluster Support for Web Services**

**1.** Login to the enterprise manager for the OAS where you would like to deploy the service

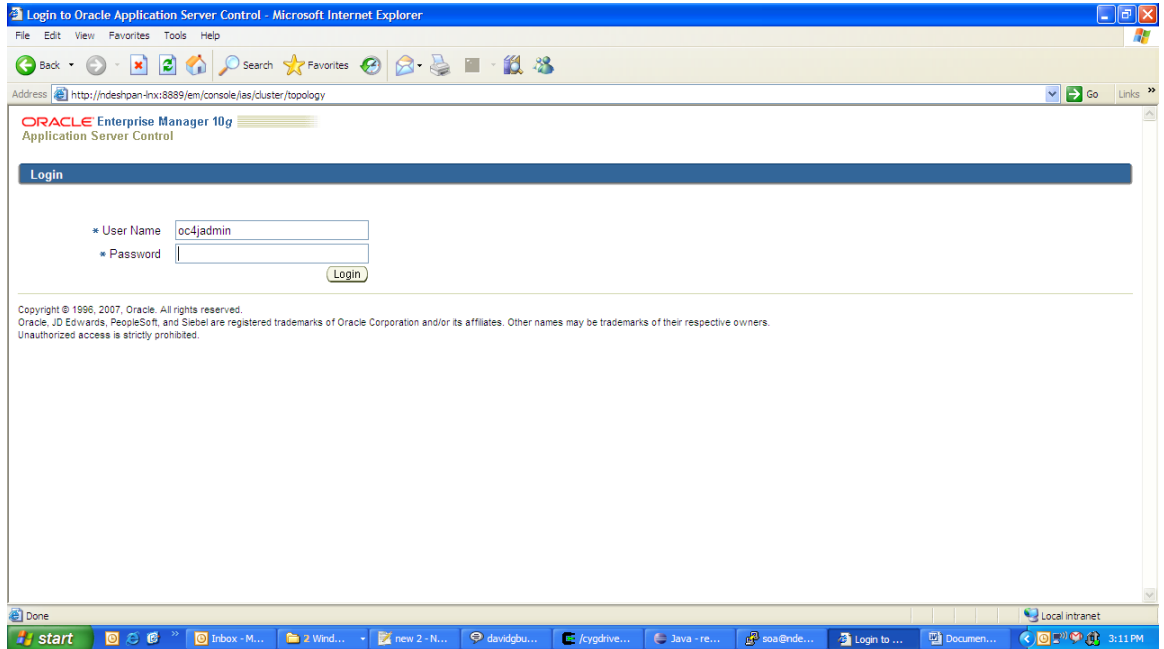

**2.** 2. Click on the group name you want to deploy the service on. For example, <app>\_service\_group.

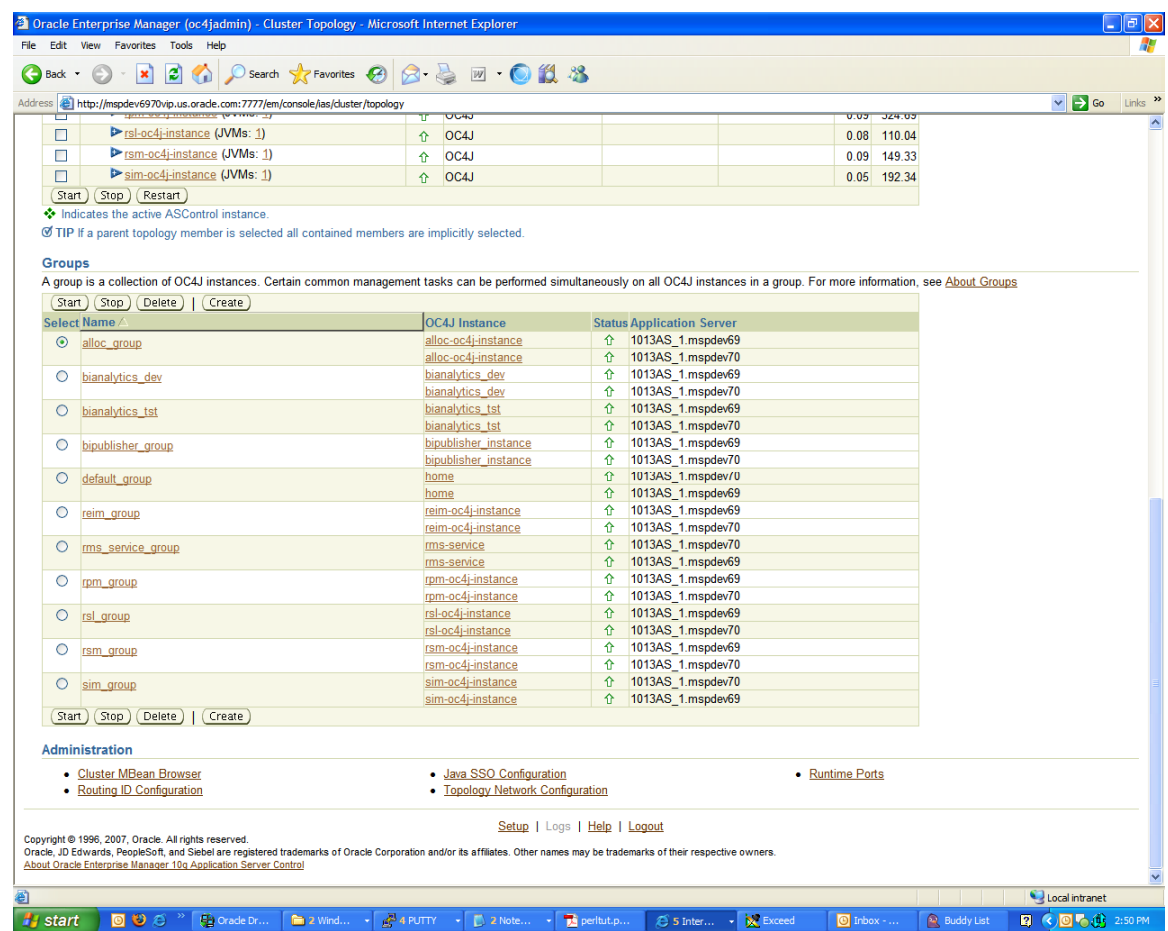

**3.** Click on the Applications tab.

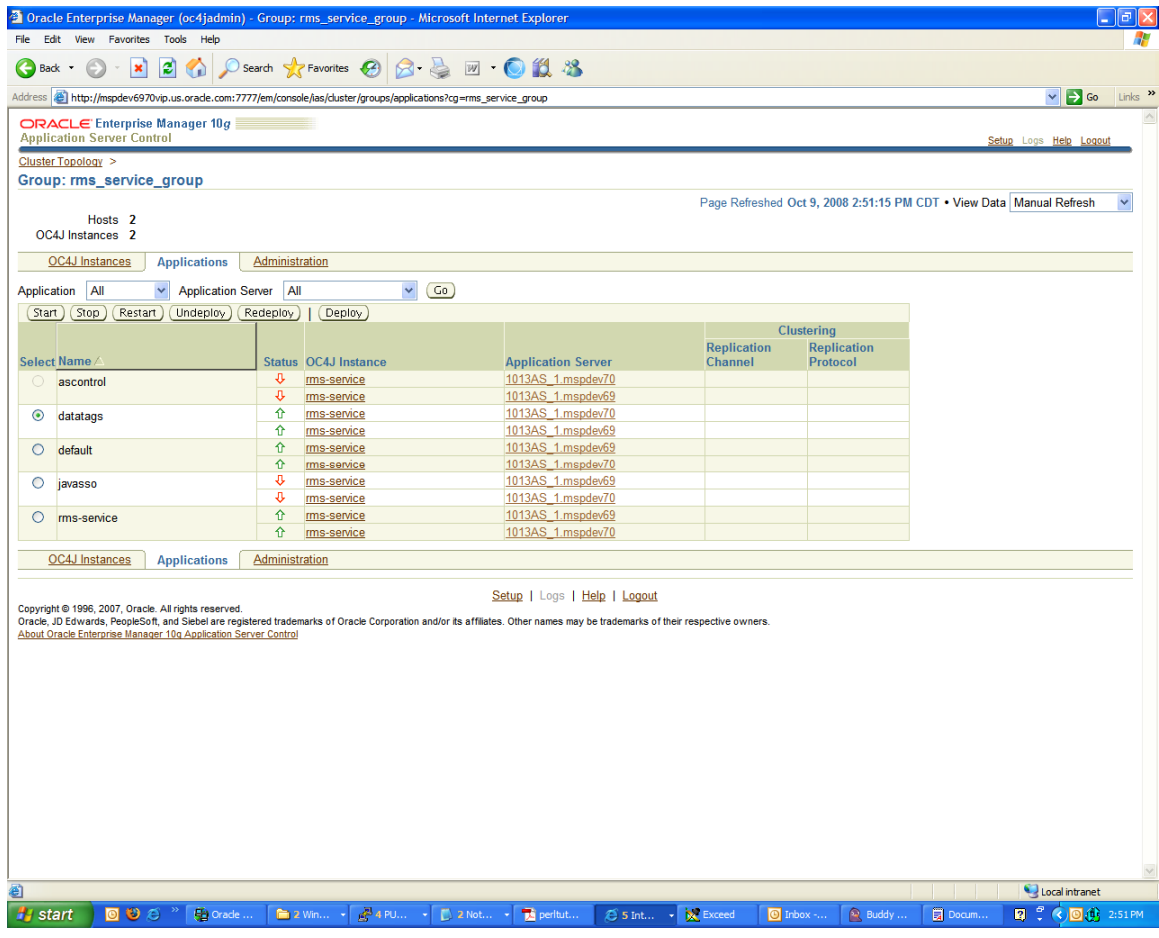

### **4.** Click the Deploy button.

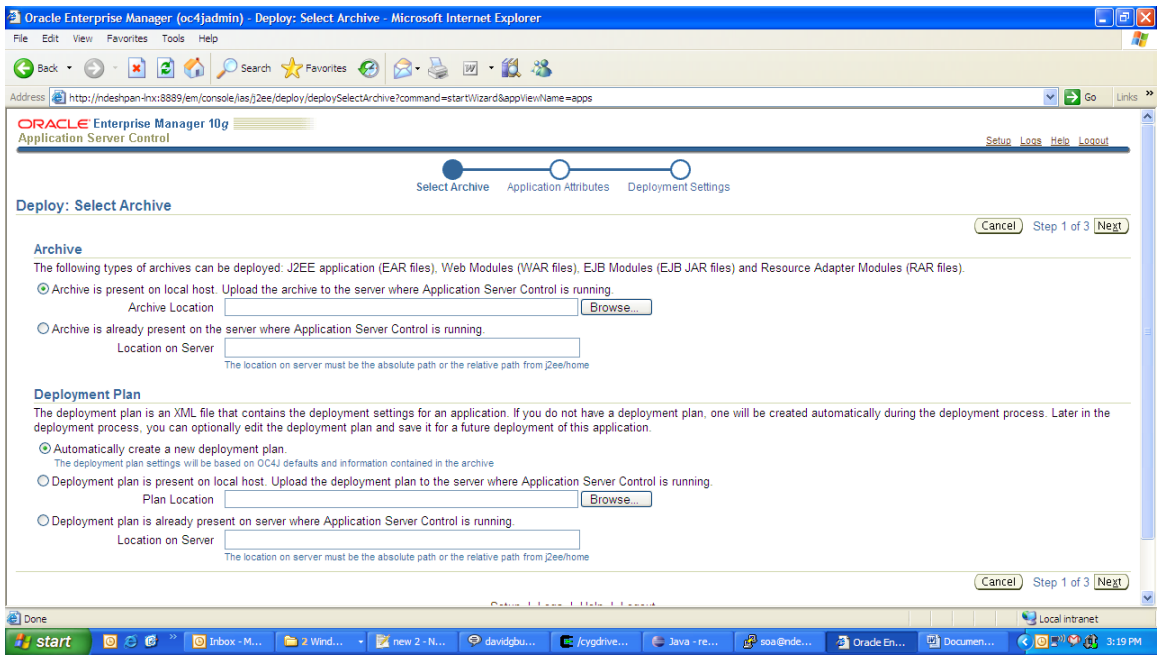

**5.** If the **<app>-service.ear** file is present on the local host, check that radio button and browse for the file. If it is not present, specify the full path of the ear on the machine where the server is running

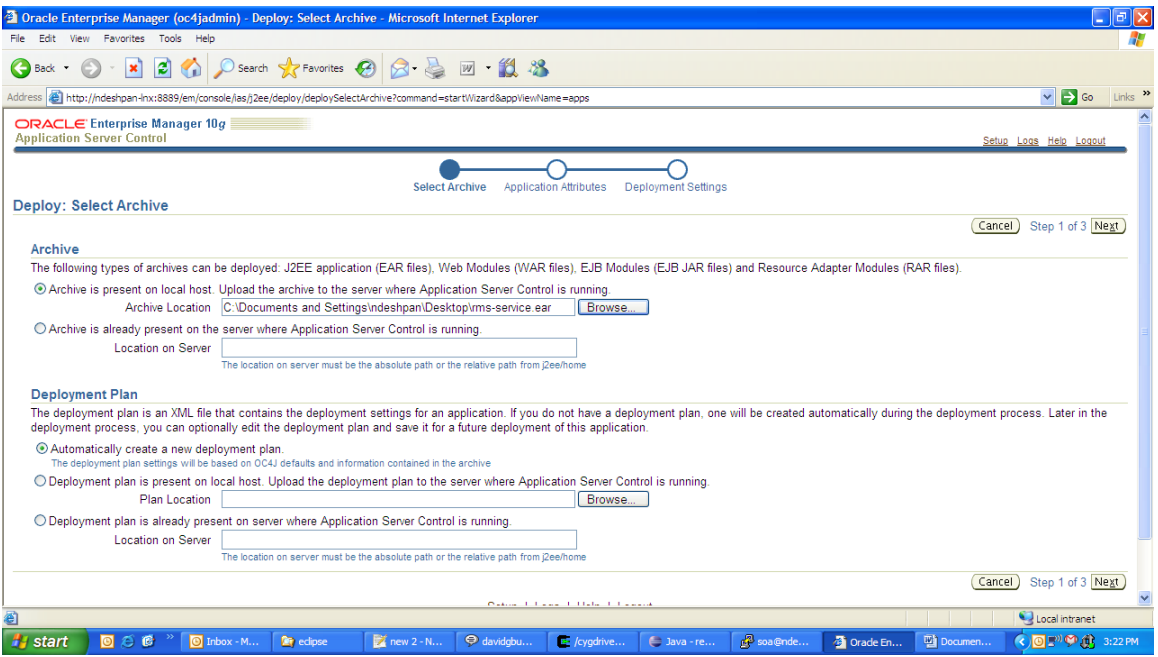

#### **6.** Click Next.

**7.** In the Application Name enter **<app>-service** and click Next.

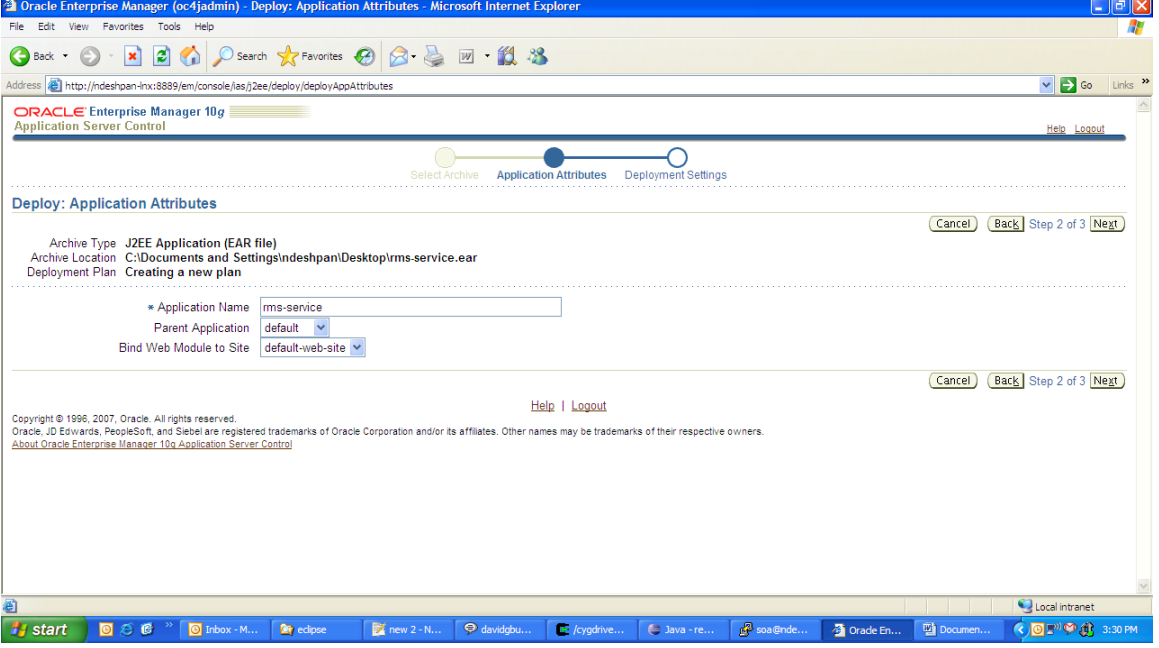

**8.** Click the Deploy button. This is the final deploy screen when deployment is successful.

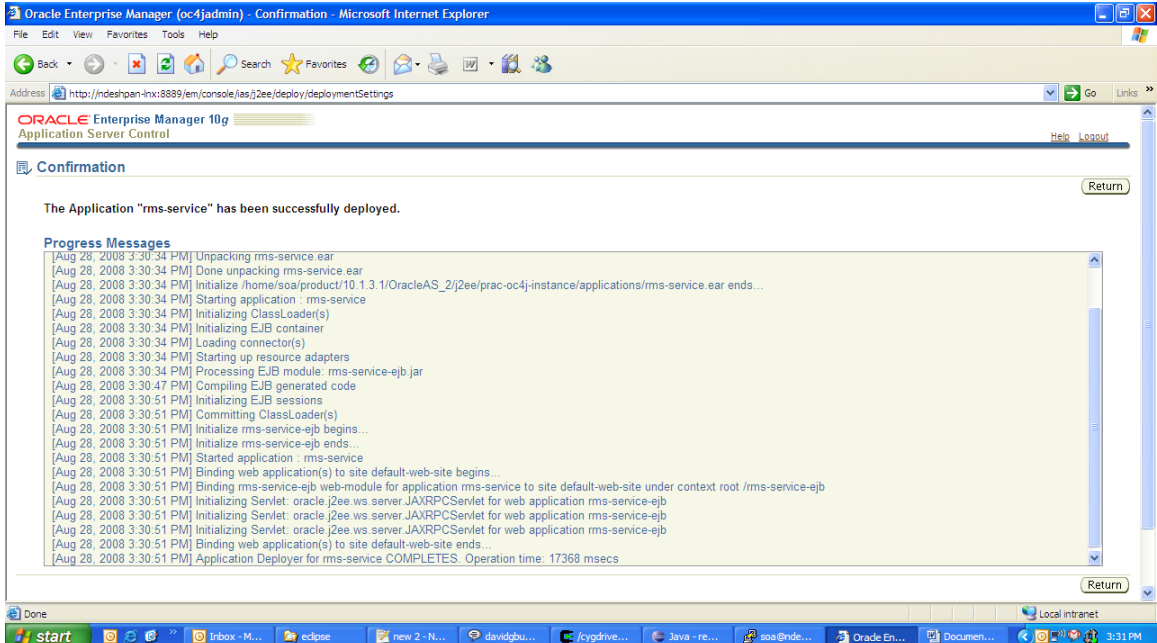

# **Appendix: RMS DB Installer Screens**

You need the following details about your environment for the installer to successfully patch the RMS database schema. Depending on the options you select, you may not see some screens or fields. Starting with the RMS 13.0.1 release, the RMS database schema installer also includes the option to install the database schema objects for the ReIM and Allocation products.

#### **Screen: Full Install or Patch Option**

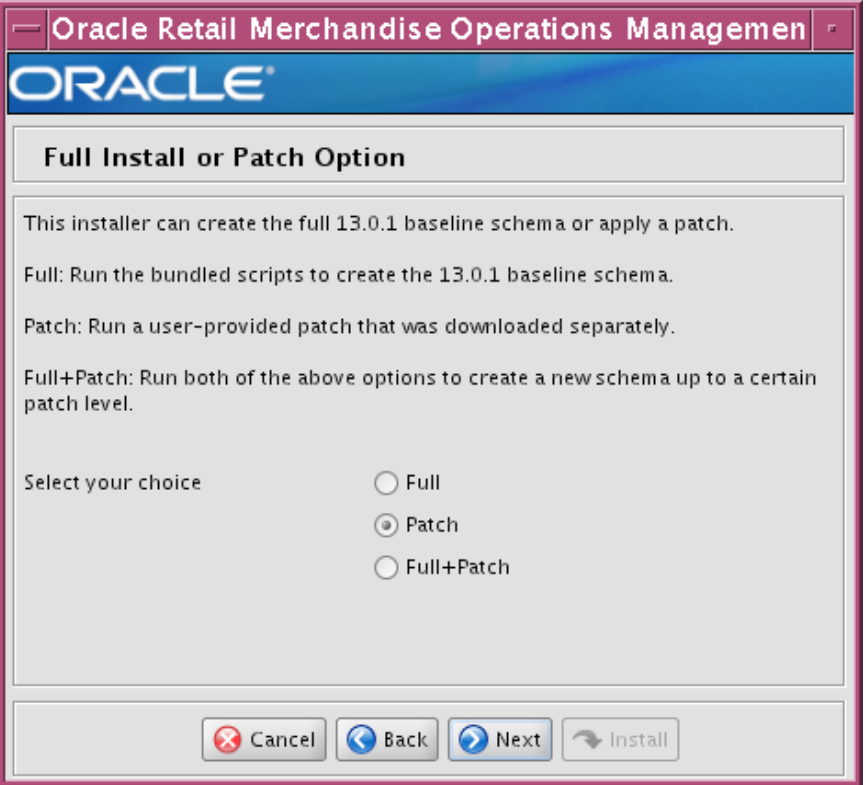

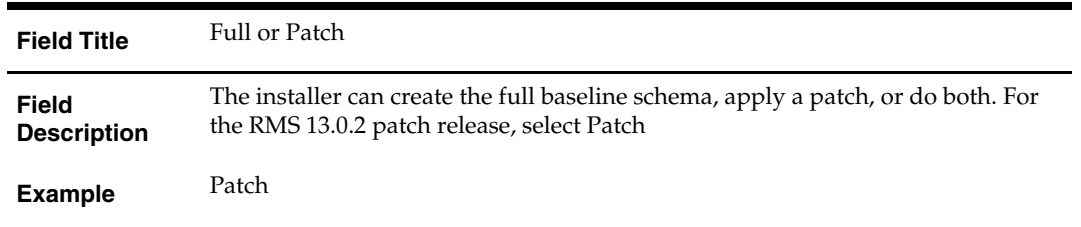

### **Screen: Product Selection**

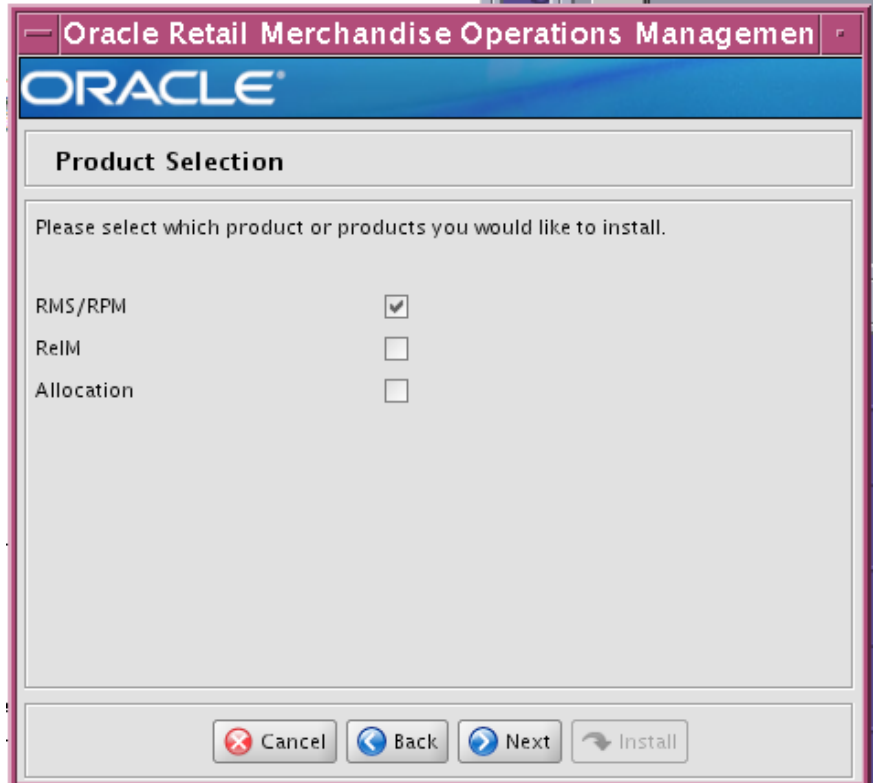

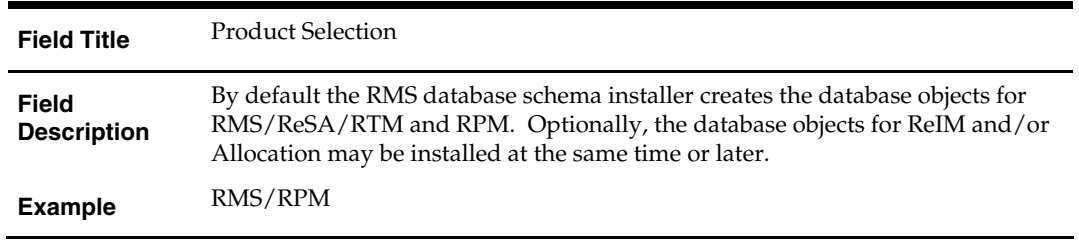

### **Screen: Database Schema Details**

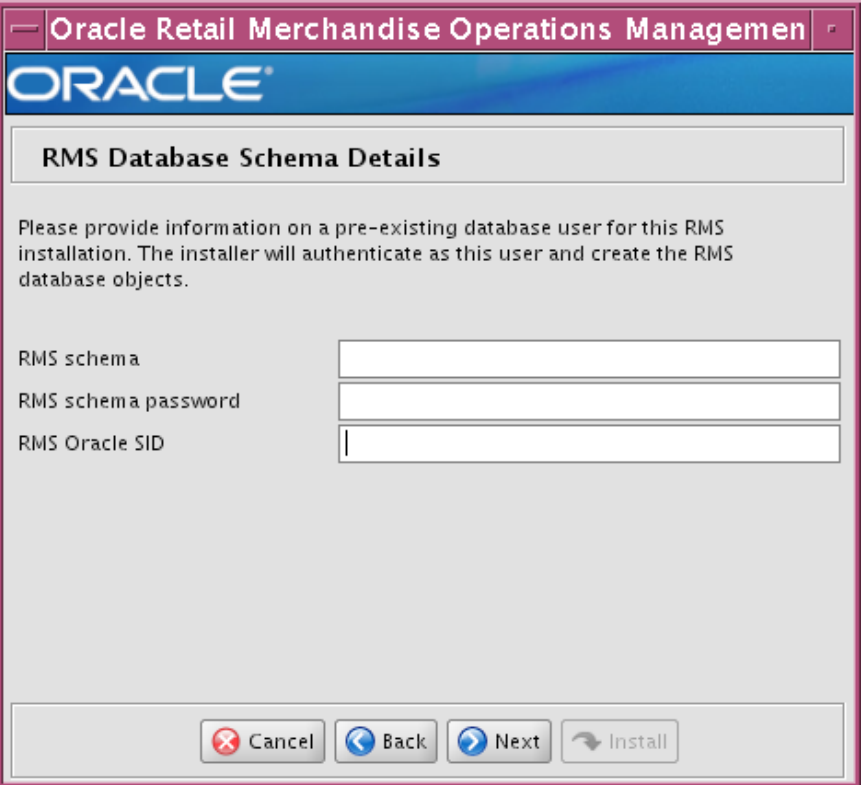

#### **Fields on this screen:**

L,

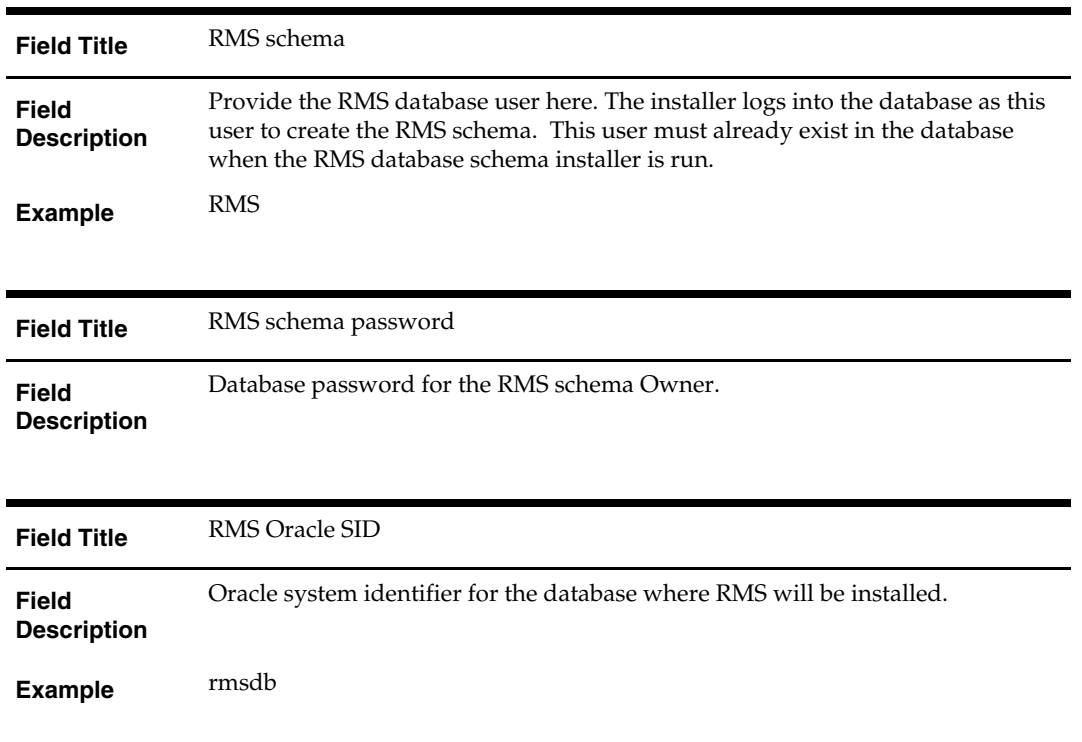

The database settings provided are validated by the installer when you advance to the next screen.

## **Screen: Apply an RMS DB Patch**

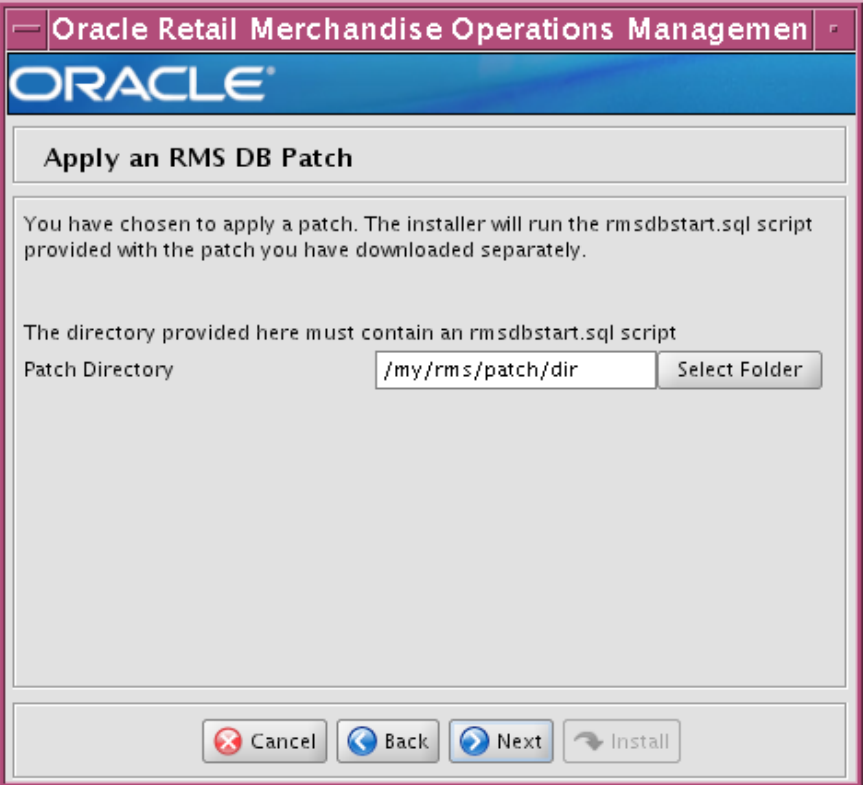

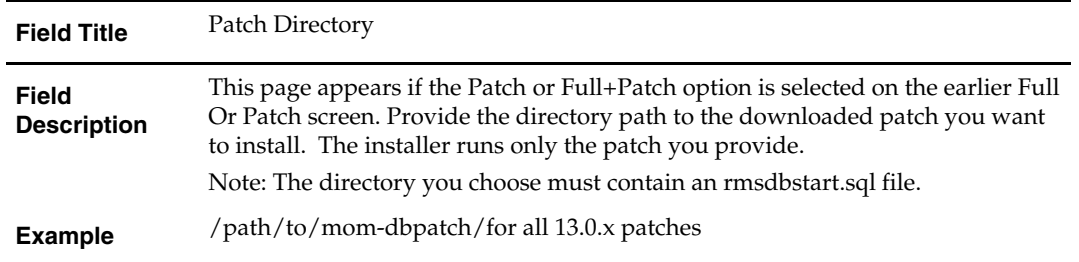

# **B**

# **Appendix: RMS Application Installer Screens**

#### **Screen: Welcome**

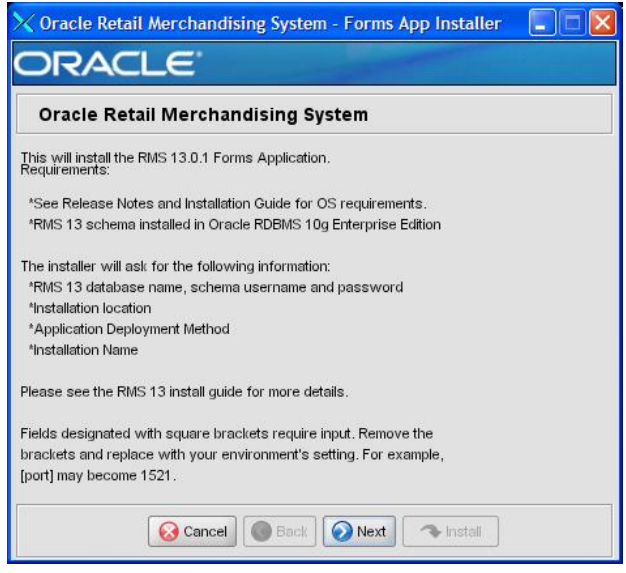

There are no fields on this screen. The Welcome screen contains information about the RMS Application Installer and prerequisites.

### **Screen: Data Source Details**

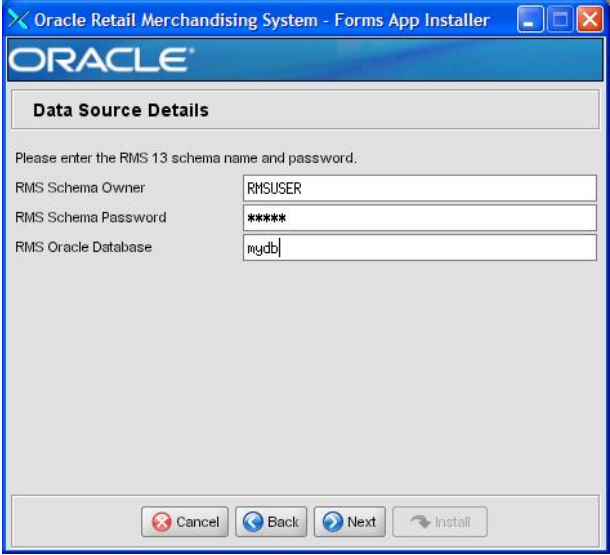

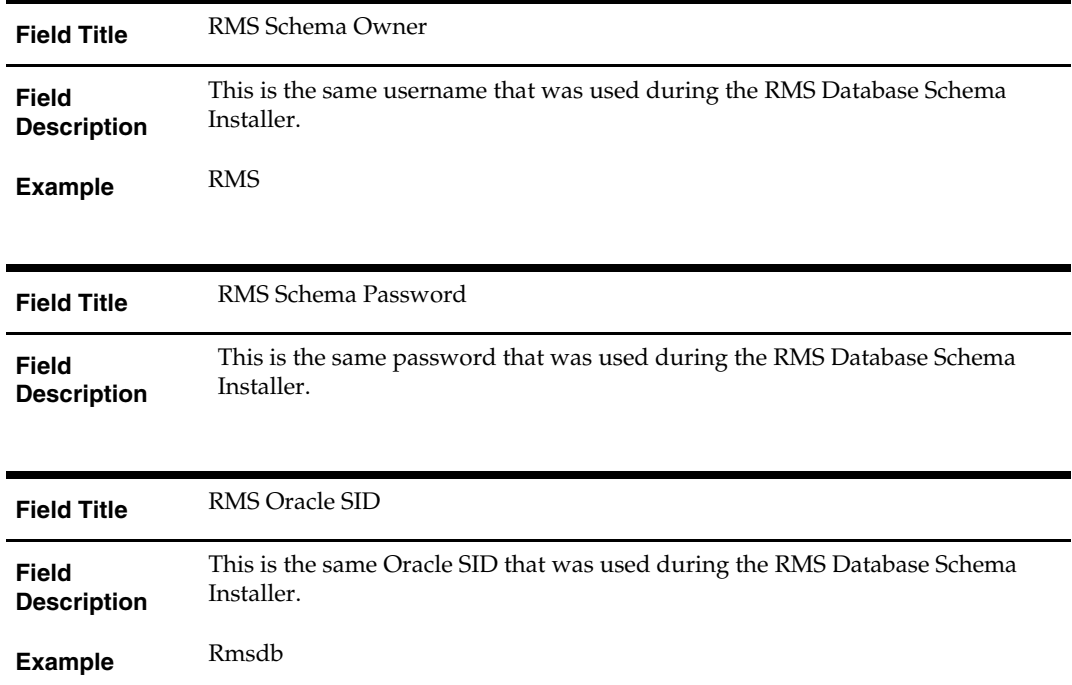

## **Screen: Application Installation Directory**

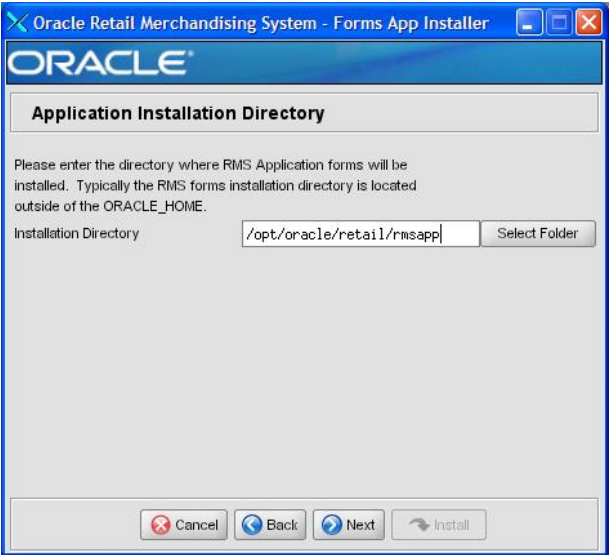

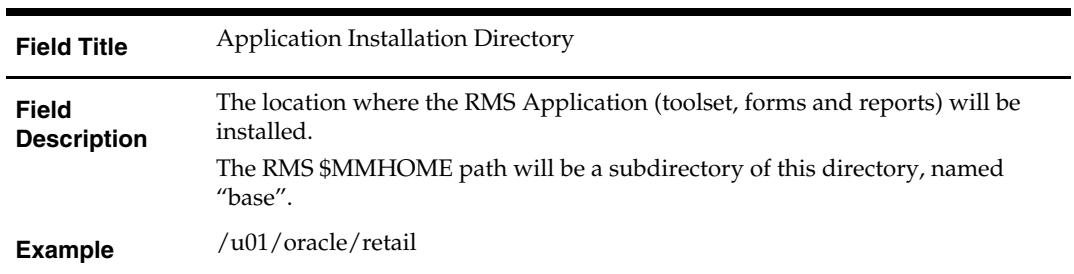

### **Screen: Installation Name**

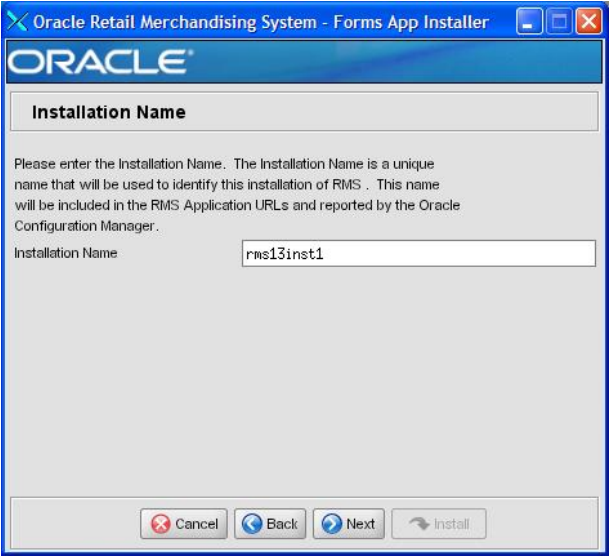

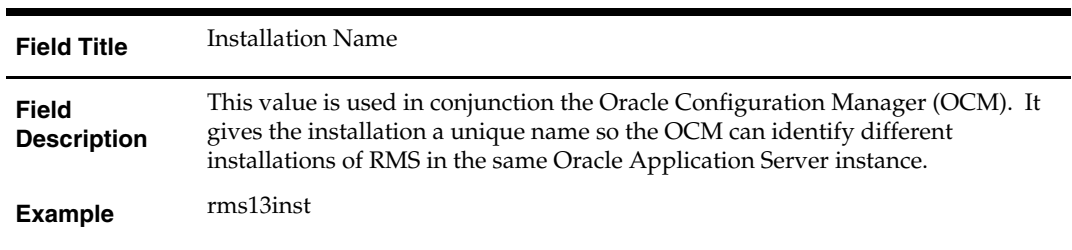

## **Screen: Application Deployment Method**

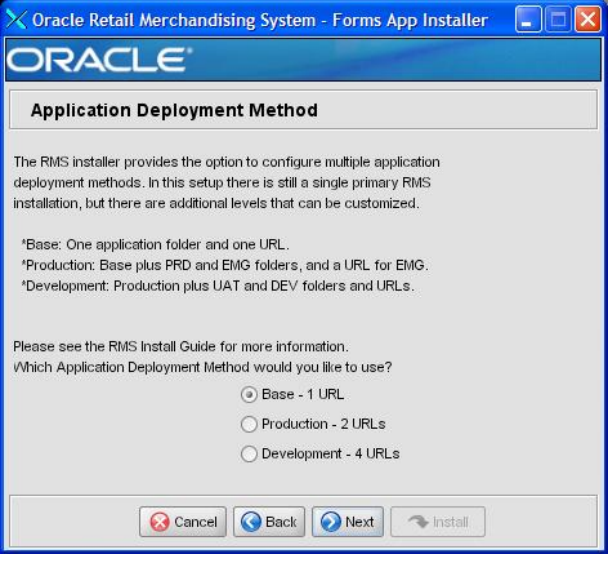

#### **Fields on this Screen:**

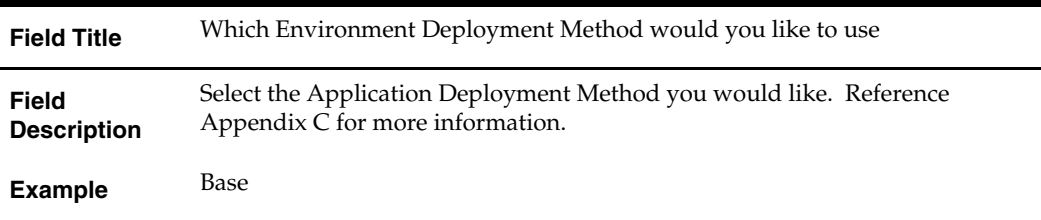

3

#### **Screen: Install OCM**

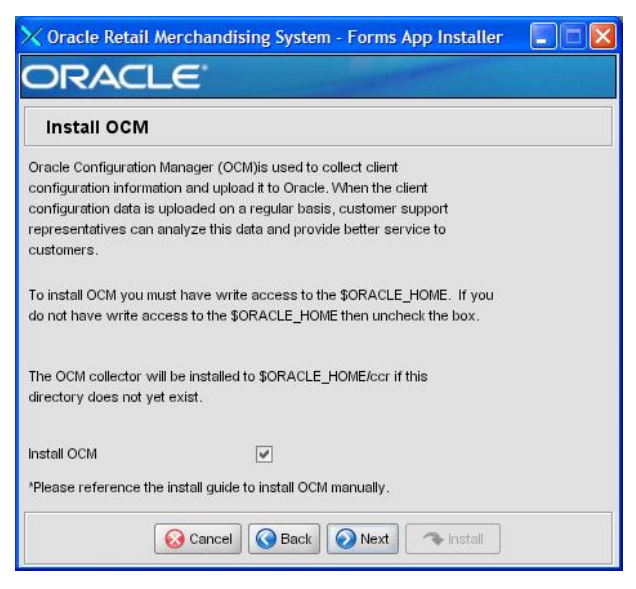

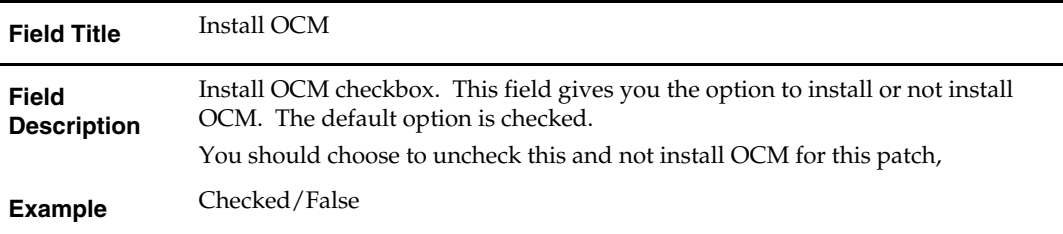

# **Appendix: Application Deployment Method**

The RMS installer provides the option to configure multiple application deployment methods. This is a setup where there is still a single primary RMS installation, but there are additional levels where customization can occur. This means multiple URLs configured in formsweb.cfg with cascading FORMS\_PATH values.

The installer provides three choices for cascading environment configuration:

- Base: A standard RMS base installation with one application installation folder, and one URL.
- **Production:** Base plus two additional forms directories for PRD and EMG and an additional URL for EMG.
- Development: Production plus two additional forms directories for UAT and DEV and two additional URLs for UAT and DEV.

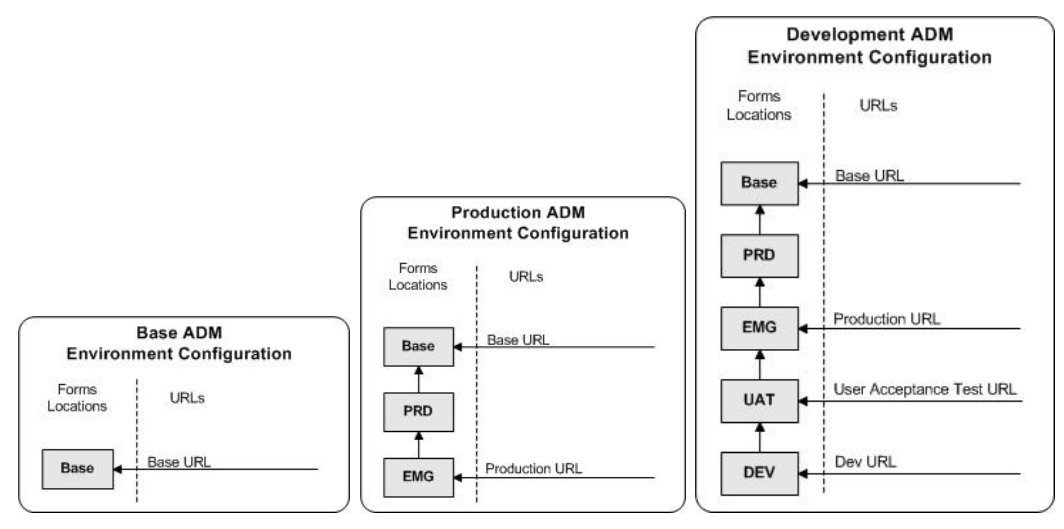

The above diagrams show how the application deployment method environment configurations are set up in the forms installation.

The installer creates the set of URLs, and empty directories for the other environments. All forms installed by this installer are placed in the "Base" environment. We are simply laying down the structure for customizations and fixes that the user can make after installation is complete.

# **Appendix: Common Installation Errors**

This section provides some common errors encountered during installation of RMS.

# **Database Installer Hangs on Startup**

#### **Symptom:**

When the database schema installer is run, the following is written to the console and the installer hangs indefinitely:

Running pre-install checks Running tnsping to get listener port

#### **Solution:**

The installer startup script is waiting for control to return from the **tnsping** command, but tnsping is hanging. Type Control+C to cancel the installer, and investigate and solve the problem that is causing the **tnsping <sid>** command to hang. This can be caused by duplicate database listeners running.

## **Unreadable Buttons in the Installer**

If you are unable to read the text within the installer buttons, it probably means that your JAVA\_HOME is pointed to a pre-1.4.2 JRE or JDK. Set JAVA\_HOME to a Java runtime environment of version 1.4.2 or later and run the installer again.

## **"Could not create system preferences directory" Warning**

#### **Symptom:**

The following text appears in the installer Errors tab:

May 22, 2006 11:16:39 AM java.util.prefs.FileSystemPreferences\$3 run WARNING: Could not create system preferences directory. System preferences are unusable. May 22, 2006 11:17:09 AM java.util.prefs.FileSystemPreferences checkLockFile0ErrorCode

WARNING: Could not lock System prefs. Unix error code -264946424.

#### **Solution:**

This is related to Java bug 4838770. The /etc/.java/.systemPrefs directory may not have been created on your system. See [http://bugs.sun.com](http://bugs.sun.com/) for details.

This is an issue with your installation of Java and does not affect the Oracle Retail product installation.

# **"Couldn't find X Input Context" Warnings**

#### **Symptom:**

The following text appears in the console window during execution of the installer in GUI mode:

Couldn't find X Input Context

#### **Solution:**

This message is harmless and can be ignored.

# **Unresponsive Country and Currency Drop-Downs**

#### **Symptom:**

In GUI mode, when you click on the drop-down list selection for the primary country or currency, the list does not appear, and this message appears in the console window: XTEST extension not installed on this X server: Error 0

#### **Solution:**

To run the RMS installer in GUI mode you must have the XTEST extension enabled in your X server.

Enabling XTEST in Exceed:

- **1.** Open Xconfig to edit Exceed configuration
- **2.** Go to the X Server Protocol settings
- **3.** Click on the Extensions tab
- **4.** Make sure that the XTEST extension is selected:

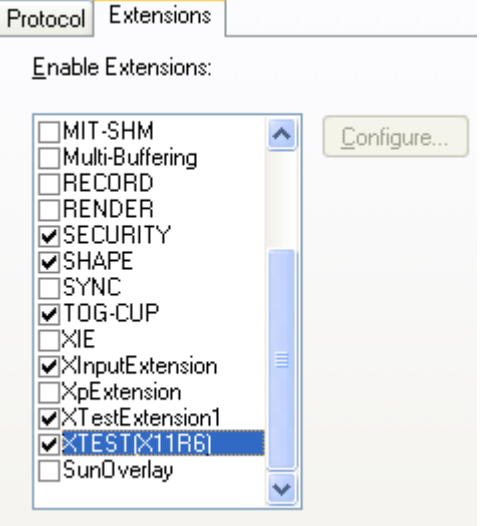

**5.** Restart the X Server and re-run the RMS installer.

## **ConcurrentModificationException in Installer GUI**

### **Symptom:**

In GUI mode, the errors tab shows the following error:

```
java.util.ConcurrentModificationException 
             at
```

```
java.util.AbstractList$Itr.checkForComodification(AbstractList.java:448) 
            at java.util.AbstractList$Itr.next(AbstractList.java:419)
```
### … etc

#### **Solution:**

You can ignore this error. It is related to third-party Java Swing code for rendering of the installer GUI and does not affect the retail product installation.

# **FRM-30064: Unable to parse statement select while compiling fm\_ituda.fmb**

#### **Symptom:**

When running the application installer you get the following error:

```
FRM-30064: Unable to parse statement select vu.uda_desc, vu.uda_id from v_uda vu
where get_primary_lang = get_user_lang and vu.display_type = 'LV' union all 
select nvl(t.translated_value, vu.uda_desc), vu.uda_id from tl_shadow t, v_uda 
vu where get\_primary\_lang != get\_user\_lang and upper(vu.uda\_desc) = t.key(+) and
get_user\_lang = t.lang(+) and vu.display_type = 'LV' order by 1.ORA-28112: failed to execute policy function 
Record Group RG_UDA_LOV 
Form: FM_ITUDALST
```
FRM-30085: Unable to adjust form for output.

Form not created

#### **Solution:**

Disable the database filter policies by running drop\_filter\_policy.sql, run the application installer again and then run add\_filter\_policy.sql. Both files can be located with the database installer.

# **ORA-04031 (unable to allocate memory) error during database schema installation**

#### **Symptom:**

When running the database schema installer you get the following error one or more times:

```
[ora:sqlplus] alter package 
[ora:sqlplus] * 
[ora:sqlplus] ERROR at line 1: 
[ora:sqlplus] ORA-04031: unable to allocate 92120 bytes of shared memory ("shared 
[ora:sqlplus] pool","unknown object","PL/SQL MPCODE","BAMIMA: Bam Buffer")
```
#### **Solution:**

There was not enough available memory in the shared pool on the database at the time of compilation. There are several choices to get past this error:

- Log into the database and attempt to recompile invalid objects in the database schema. Subsequent attempts to compile the same object(s) can be successful.
- Have a DBA increase the shared pool size on the database and re-run the installer from scratch on a new schema user.

# **X Error of failed request: BadWindow (invalid Window parameter)**

#### **Symptom:**

When compiling forms during the application installation you receive this error one or more times:

X Error of failed request: BadWindow (invalid Window parameter) Major opcode of failed request: 18 (X ChangeProperty) Resource id in failed request: 0x1800002 Serial number of failed request: 432 Current serial number in output stream: 437

#### **Solution:**

This error occurs when there are too many requests made to the X server. If this error occurs manually recompile the form.

Example:

frmpcmp.sh userid=\$UP module\_type=form module=FORM\_OR\_MENU

# **SP2-0310: unable to open file Error During Patch Mode**

#### **Symptom:**

When using the installer to apply a database patch, this error message appears repeatedly:

[ora:sqlplus] SP2-0310: unable to open file "pricing/dbcs/0021\_rpm\_promo\_dtl.sql"

#### **Solution:**

SQLPATH is not set properly. Review the instructions for running the installer. SQLPATH must contain the patch directory.

Example:

SQLPATH=/path/to/mom-dbpatch/13.0.1/rms; export SQLPATH
## **Appendix: Single Sign-On Resource Access Descriptors**

Oracle Forms applications such as RMS use database connections for authentication and authorization purposes. Oracle Single Sign-On, however, uses the Oracle Internet Directory (OID) user ID and password for this purpose. The Forms framework maps OID user IDs to database connections via information stored in Resource Access Descriptors (RADs). A user will have one RAD for each application accessed. RADs may be created by an administrator or by an LDIF script. Depending on the Oracle Internet Directory and/or the formsweb.cfg configuration, RADs may also be created by the user.

A user is prompted for the database connection information whenever formsweb.cfg file specifies ssoMode = true and createDynamicResources = true for an application and no valid RAD exists. RADs may become invalid when passwords have expired or have been changed.

RADs may be created by administrators or users via the Delegated Administration Services application. Note: users can create new RADs only if one or more RADs already exist.

RADs may be created and via LDIF scripts as well. Documentation on this may be found in the Metalink document number 244526.1.

## **Appendix: Data Conversion**

## **Install Data Conversion Scripts**

- **1.** The following directories need to be created: INSTALL\_DIR/external/scripts INSTALL\_DIR/external/data INSTALL\_DIR/external/logs
- **2.** Change directories to DB\_PATCH\_DIR/momdbpatch/13.0.1/rms/data\_conversion\_scripts/external\_table\_scripts.
- **3.** Copy the external directory to INSTALL\_DIR/external/scripts. > cp –R \* INSTALL\_DIR/external/scripts
- **4.** Change directories to DB\_PATCH\_DIR/momdbpatch/13.0.1/rms/data\_conversion\_scripts/data\_load\_scripts.
- **5.** Copy the external directory to INSTALL\_DIR/external/scripts. > cp –R \* INSTALL\_DIR/external/scripts
- **6.** Log into sqlplus as SYSTEM and run the following commands: SQL> create or replace directory rms13dev\_ext\_data as 'INSTALL\_DIR/external/data'; SQL> create or replace directory rms13dev\_ext\_logs as 'INSTALL\_DIR/external/logs';

**Note:** You need to replace INSTALL\_DIR with your INSTALL\_DIR and you can rename the external data and log directory.

**Note:** The user that creates these directories owns them.

**Note:** The data and logs directories should be chmoded 777.

**7.** Log into sqlplus as SYSTEM and grant access to them by running the following commands:

 SQL> grant read on directory rms13dev\_ext\_data to public; SQL> grant read, write on directory rms13dev\_ext\_logs to public

## **Appendix: Installation Order**

This section provides a guideline as to the order in which the Oracle Retail applications should be installed. If a retailer has chosen to use some, but not all, of the applications the order is still valid less the applications not being installed.

- **1.** Oracle Retail Merchandising System (RMS), Oracle Retail Trade Management (RTM), Oracle Retail Sales Audit (ReSA)
- **2.** Oracle Retail Service Layer (RSL)
- **3.** Oracle Retail Extract, Transform, Load (RETL)
- **4.** Oracle Retail Active Retail Intelligence (ARI)
- **5.** Oracle Retail Warehouse Management System (RWMS)
- **6.** Oracle Retail Allocation
- **7.** Oracle Retail Invoice Matching (ReIM)
- **8.** Oracle Retail Price Management (RPM)

**Note:** During installation of RPM, you are asked for the RIBforRPM provider URL. Since RIB is installed after RPM, make a note of the URL you enter. If you need to change the RIBforRPM provider URL after you install RIB, you can do so by editing the jndi\_provider.xml file.

- **9.** Oracle Retail Central Office (ORCO)
- **10.** Oracle Retail Back Office (ORBO) or Back Office with Labels and Tags (ORLAT)
- **11.** Oracle Retail Store Inventory Management (SIM)

**Note:** During installation of SIM, you are asked for the AIP provider URL. Since AIP is installed after SIM, make a note of the URL you enter. If you need to change the AIP provider URL after you install AIP, you can do so by editing the jndi\_providers\_ribclient.xml file.

- **12.** Oracle Retail Predictive Application Server (RPAS)
- **13.** Oracle Retail Merchandise Financial Planning (MFP)
- **14.** Oracle Retail Size Profile Optimization (SPO)
- **15.** Oracle Retail Assortment Planning (AP)
- **16.** Oracle Retail Item Planning (IP)
- **17.** Oracle Retail Item Planning configured for COE (IPCOE)
- **18.** Oracle Retail Advanced Inventory Planning (AIP)
- **19.** Oracle Retail Integration Bus (RIB)
- **20.** Oracle Retail Point-of-Service (ORPOS)
- **21.** Oracle Retail Mobile Point-of-Service (ORMPOS)
- **22.** Oracle Retail Analytics Applications
- **23.** Oracle Retail Data Warehouse (RDW)
- **24.** Oracle Retail Workspace (ORW)